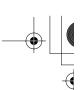

Wacom Cintig® 12WX

Installation Guide & Hardware Manual for Cintig 12WX (DTZ-1200W)

English version 1.0, August 29, 2007

Copyright © Wacom Co., Ltd, 2007

All rights reserved. No part of this manual may be reproduced except for your express personal use. Wacom reserves the right to revise this publication without obligation to provide notification of such changes. Wacom does its best to provide current and accurate information in this manual. However, Wacom reserves the right to change any specifications and product configurations at its discretion, without prior notice and without obligation to include such changes in this manual.

DuoSwitch is a trademark, and Cintiq and Wacom are registered trademarks of Wacom Co., Ltd.

Photoshop is either a registered trademark or a trademark of Adobe Systems Incorporated in the United States and/or other countries. Microsoft, Windows, and Vista are either registered trademarks or trademarks of Microsoft Corporation in the United States and/or other countries. Apple, the Apple logo, and Macintosh are trademarks of Apple Computer, Inc., registered in the U.S. and other countries.

Any additional company and product names mentioned in this documentation may be trademarked and/or registered as trademarks. Mention of third-party products is for informational purposes only and constitutes neither an endorsement nor a recommendation. Wacom assumes no responsibility with regard to the performance or use of these products.

ExpressKey is a registered trademark of Ginsan Industries, Inc., and is used with permission.

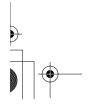

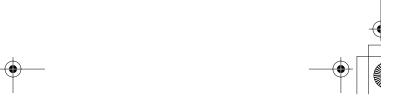

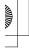

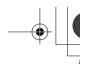

## INTRODUCTION AND OVERVIEW

The Wacom® Cintig® 12WX pen display combines the benefits of a Liquid Crystal Display (LCD) with the control, comfort, and productivity of Wacom's cordless, battery-free pen technology. This gives you a direct pen-on-screen interface for your computer.

Cintig's basic components include a Wacom pen tablet internally mounted behind a 12.1" wide format TFT color display, and Wacom's Grip Pen.

Cintig comes with an integrated display stand, enabling you to use the pen display flat on your desk or at a 25 degree incline. Your pen display also includes a rotation pivot, enabling you to rotate the display as you work.

This manual describes how to install and use your Cintig pen display.

The computer treats the Cintiq pen display as two separate devices (the display and the pen tablet). Therefore, the installation process is completed in two stages:

- First install the Cintiq as a display.
- Then install the Cintiq as a pen tablet.

Both stages require hardware and software installations and adjustments. Please follow all instructions carefully.

IMPORTANT: You MUST install the Wacom pen tablet driver software for correct pen-on-screen functionality.

To learn about using the Wacom Tablet control panel to customize your pen display tablet and pen settings on Windows or Macintosh computers, see Customizing on page 27.

The following kinds of information are not included with this product: information about your specific computer hardware or operating system, or information about your application software. Your best source for this information is the set of manuals and discs that came with your hardware, operating system, or application.

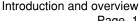

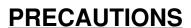

To ensure the safe usage of your product, be sure to follow all instructions, cautions, and warnings found within this manual. Failure to do so could cause the loss of data or damage to your computer. Failure to do so could also void your warranty, in which case Wacom shall have no responsibility to repair or replace the product.

| This symbol indicates an item that, if disregarded, may lead |
|--------------------------------------------------------------|
| to loss of human life or serious injury.                     |

This symbol indicates an item that, if disregarded, may lead to human injury or damage to personal property.

Exercise due care and diligence whenever engaging in a described action.

## PHYSICAL LOCATION

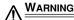

Do not use the Cintiq pen display in a facility control system that requires extremely high reliability; it may cause other electronic devices to malfunction, or other devices may cause the pen display tablet to malfunction. Where use is prohibited, power off Cintiq to prevent the possibility of it causing other electronic devices to malfunction. Wacom does not accept any liability for direct or consequential damages. For details, please refer to your Warranty located at the end of this manual.

### **ENVIRONMENT**

#### Temperature and Humidity

- Operating temperature and humidity: 5° to 35°C, 20 to 80% RH
- Storage temperature and humidity: -10° to 60°C, 20 to 90% RH

**♠** CAUTION

#### Do not use or store Cintig where:

- Temperature changes are severe or exceed specifications (e.g., outdoors or inside a vehicle).
- The pen display, the Grip Pen, and the converter unit are exposed to direct sunlight or heat from an appliance, or are exposed to water or any other kind of liquid.

**↑** CAUTION

Do not use Cintiq in a dusty environment; this may damage the unit.

Precautions Page 2

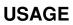

| <u> Marning</u>  | Only use the converter unit and power adapter that came with Cintiq. If a different type of converter or power adapter are used, Cintiq will not work properly or may be damaged. Using a different type of converter or power adapter also has the potential to result in fire. Use of a different converter or power adapter will void your warranty. |  |  |  |  |
|------------------|----------------------------------------------------------------------------------------------------|--|--|--|--|
| <b>⚠</b> Caution | Be sure to use a grounded power source when applying power to Cintiq.                                                                                                    |  |  |  |  |
| <u></u> Caution  | Do not connect or disconnect the video or power cables while Cintiq or your computer are turned on; this may damage the display, converter unit, or computer video card. In this case, Wacom shall have no responsibility to repair or replace the product.                                                                                             |  |  |  |  |
| <b>⚠</b> Caution | This product is for use with a DVI or VGA video card; using an inappropriate video card may damage Cintiq.                                                                                                    |  |  |  |  |
| <b>⚠</b> Caution | Do not block the display panel or converter unit ventilation holes; this may overheat and damage the units.                                                                                                    |  |  |  |  |
|                  | When not using Cintiq for long periods of time, unplug the power adapter from the AC outlet.                                                                                                    |  |  |  |  |

## **HANDLING**

| <u>MARNING</u>   | High Voltage. Do not open or disassemble the Cintiq pen display or converter unit. There is a risk of electrical shock when the casings are open. This will also void your warranty and Wacom shall have no responsibility to repair or replace the product.                                                  |
|------------------|----------------------------------------------------------------------------------------------------|
| <u> ₩arning</u>  | If the LCD screen has been damaged, DO NOT touch any liquid that may be leaking from it; this liquid is an irritant. In case of contact with skin, eyes, or mouth, rinse immediately with running water for at least 15 minutes or more. If contact is made with the eyes or mouth, also consult a physician. |
| <u> </u>         | Hg – LAMP(S) INSIDE THIS PRODUCT CONTAIN MERCURY AND MUST BE RECYCLED OR DISPOSED OF ACCORDING TO LOCAL, STATE OR FEDERAL LAWS.                                                                                                    |
|                  | The Cintiq pen display has a backlight which contains mercury (Hg).  Be sure to dispose of properly, and to manage any disposal of this unit in accordance with your local ordinances and laws.                                                                                                    |
| <u>MARNING</u>   | <b>Prevent children from swallowing the pen tip or side switch.</b> The pen tip or side switch may accidentally be pulled out if children are biting on them.                                                                                                    |
| <b>⚠</b> CAUTION | <b>Do not disassemble the Grip Pen.</b> This may cause the device to malfunction. In this case, Wacom shall have no responsibility to repair or replace the product.                                                                                                    |
| <b>⚠</b> CAUTION | <b>Do not scratch the display screen.</b> Avoid placing sharp objects on the display screen surface.                                                                                                    |
| Caution          | Avoid intensive shock or vibration to Cintiq, the converter unit, or the Grip Pen. Hitting or dropping Cintiq may damage the display screen or other components.                                                                                                    |

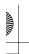

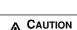

Do not put heavy articles on the pen display or push against it with a strong force; this may break the stand mechanism or damage the display screen. Do not overload the unit when the stand is open or the stand may break.

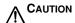

When opening or closing the stand, hold the stand carefully as you adjust it to prevent injury or damage to the product. Be careful to not let your fingers get caught in the moveable gap of the stand mechanism.

**↑** CAUTION

Do not place heavy articles on the Cintiq cabling, repeatedly bend the cables sharply, or apply heavy stress to the cable connectors; this may damage the unit or cabling.

**♠** CAUTION

Do not excessively bend or crimp the cabling.

**↑** CAUTION

If the pen tip becomes sharp or angular, it may damage the coating on the display screen. Please replace the pen tip if necessary.

**↑** CAUTION

Do not use any organic solvent (e.g., alcohol) or even mild detergent to clean the display screen. Use of these cleaners can damage the coating on the screen. Damage of this kind is not covered by the manufacturer's warranty.

- To clean the display screen, use an anti-static cloth or a slightly damp cloth.
   When cleaning, apply only a light amount of pressure to the display screen and do not make the surface wet.
- To clean the Cintiq casing, converter unit, or Grip Pen, use a soft cloth with mild detergent (such as dish washing liquid) diluted with water.
- Before cleaning, always disconnect your product from the AC power source.

**↑** CAUTION

Do not expose Cintiq to high voltage electrostatic discharges or to a build-up of an electrostatic charge on the LCD screen. This may result in a temporary discoloration and blotching of the display. If discolorations occur, leave the display on and the discolorations should disappear within a few hours.

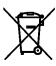

Reuse, recycling, and recovery. You are urged to recycle this product when replacing it with a newer product or when it has outlived its useful life by bringing it to an appropriate collection point for recyclable materials in your community or region. By doing this, you can help improve the environment of your community as well as minimize the potential negative effects created should any hazardous substance that may possibly be present within waste material reach the environment during the disposal process.

Within the European Union, users are required not to dispose of Waste Electrical and Electronic Equipment (WEEE) as unsorted municipal waste, according to the Directive 2002/96/EC of the European Parliament and of the Council of 27 January 2003, or the corresponding local laws of the Member States. Products for which this is applicable will be marked with the WEEE symbol shown at the beginning of this note unless this is not feasible because of the size or the function of the product. Wacom products are subject to the Directive 2002/96/EC and therefore you should always collect them separately and bring them to the appropriate collection point in your community or region.

Wacom pen display products (Cintiq series) comply with the European Union RoHS Directive 2002/95/EC (RoHS Directive).

Precautions Page 4

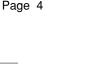

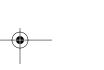

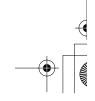

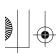

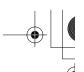

# **CONTENTS**

| Introduction and overview                            |
|------------------------------------------------------|
| Precautions                                          |
| Physical location                                    |
| Environment                                          |
| Usage                                                |
| Handling                                             |
| Your new Cintiq                                      |
| Package contents                                     |
| Cintiq pen display components                        |
| Front view                                           |
| Rear view                                            |
| Converter unit                                       |
| Installation 1                                       |
| System requirements                                  |
| Step 1: display installation                         |
| Display cabling diagram                              |
| Step 2: pen tablet installation                      |
| USB cable installation                               |
| Pen tablet USB cabling diagram                       |
| Software installation                                |
| Working with your Cintiq                             |
| Using the Grip Pen                                   |
| Basic pen operations                                 |
| Tablet controls                                      |
| Using the ExpressKeys                                |
| Using the Touch Strips                               |
| Setting up your work area24                          |
| Adjusting display incline                            |
| Rotating the tablet                                  |
| Attaching the accessory feet                         |
| Customizing                                          |
| Opening the control panel                            |
| Learning more about Cintiq                           |
| Customization basics                                 |
| Calibrating Cintiq                                   |
| Adjusting the display                                |
| Factory presets, auto-sync, and color calibration 30 |
| Power saving 30                                      |
| On Screen Display (OSD) settings                     |
| Adjusting clock and phase (VGA only)                 |

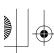

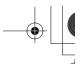

| Iro | ubleshooting                                            |
|-----|---------------------------------------------------------|
|     | Testing Cintiq 36                                       |
|     | Testing controls and input tools                        |
|     | Testing the ExpressKeys                                 |
|     | Testing the Touch Strips                                |
|     | Testing a pen                                           |
|     | Display troubleshooting                                 |
|     | General display problems 40                             |
|     | VGA problems                                            |
|     | Pen tablet troubleshooting                              |
|     | General problems                                        |
|     | Windows-specific problems                               |
|     | Macintosh-specific problems                             |
|     | Technical support options                               |
|     | Obtaining driver downloads                              |
| App | pendix 50                                               |
|     | Caring for Cintiq                                       |
|     | Cleaning                                                |
|     | Replacing the pen tip                                   |
|     | Using a mounting fixture                                |
|     | Pen and digital ink capabilities in Windows Vista       |
|     | About the Windows Vista Tablet PC Input Panel           |
|     | Uninstalling Cintiq                                     |
|     | Product specifications                                  |
|     | Cintiq 12WX (model DTZ-1200W) general specifications    |
|     | Display                                                 |
|     | Pen tablet 57                                           |
|     | Converter unit                                          |
|     | Power adapter                                           |
|     | Grip Pen (model ZP-501E)                                |
|     | Accessories                                             |
|     | Ordering parts and accessories                          |
|     | Radio and television interference                       |
|     | Federal Communications Commission (FCC) notice 60       |
|     | Industry Canada (Canada only)                           |
|     | CE declaration                                          |
|     | Warranty                                                |
|     | (Worldwide Except for Europe Africa and Middle East) 63 |

Contents Page 6

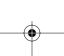

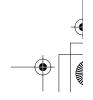

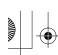

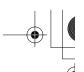

## **YOUR NEW CINTIQ**

## **PACKAGE CONTENTS**

Carefully unpack all items and place them on a desktop or stable work surface. Verify that your package contents are complete.

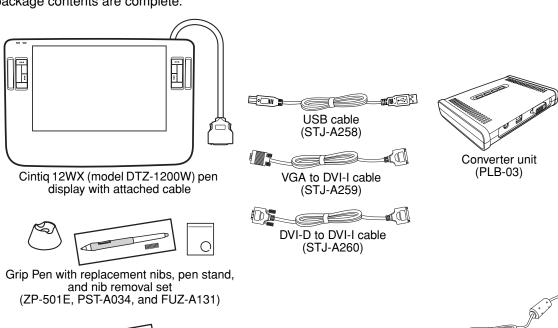

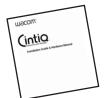

Installation Guide & Hardware Manual (this manual)

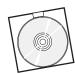

Wacom Pen Tablet Driver CD (contains the driver software)

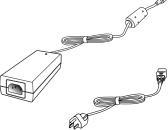

Power supply (POW-A102) and power cable

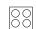

Accessory set of 4 rubber feet (PAS-A063)

**Note:** Images not shown to scale. Some package configurations may include additional CDs or DVDs containing application software. To install these applications, review the instructions that came with those CDs or DVDs. Retain the package box for use when storing or shipping Cintiq.

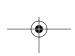

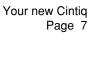

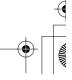

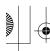

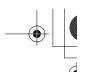

## **CINTIQ PEN DISPLAY COMPONENTS**

Your product has many features and components with which you will want to become familiar.

## **FRONT VIEW**

The display and tablet sensor function as an integrated output and input device. The display supports resolutions up to 1280 x 800 pixels at 16,777,216 colors. The tablet sensor reports pen coordinates, pressure, tilt, switch, eraser, and other information.

#### **Status LED**

Lights blue when the pen is in the active area of the pen display tablet and the pen tip, eraser, or side switch are pressed. The USB cable must be plugged into an active USB port and a video signal must be present before the LED will light.

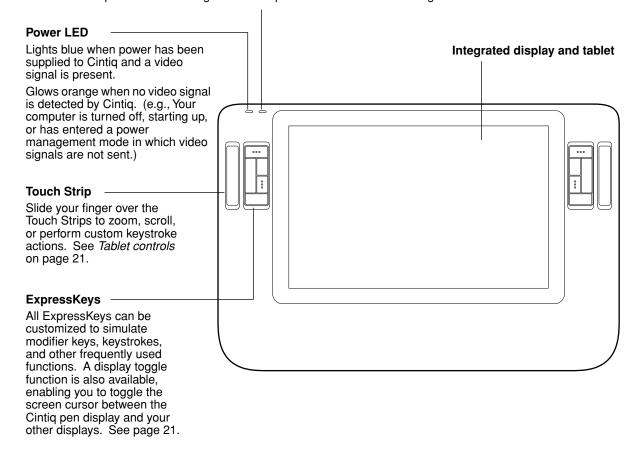

Your new Cintiq Page 8

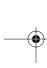

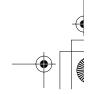

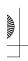

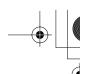

### **REAR VIEW**

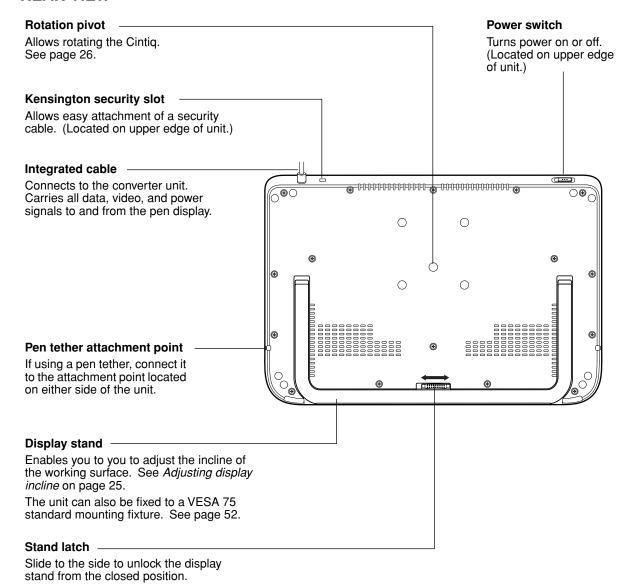

**Important:** Always store the pen display on a stable surface or in its original packing carton when not in use. Do not bend or crimp the cable.

Your new Cintiq Page 9

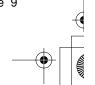

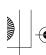

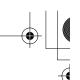

#### **CONVERTER UNIT**

The converter unit provides an interface for all video and data signals passing between the Cintiq pen display and your computer. The unit also routes input power from the supply adapter to your pen display.

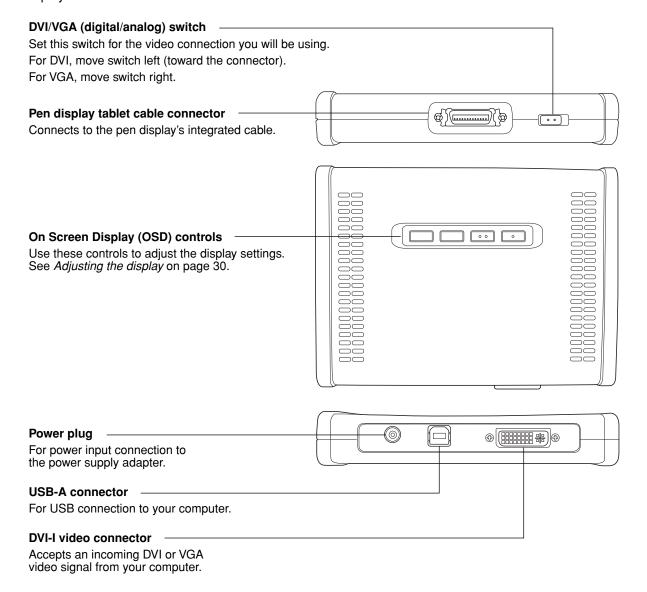

Your new Cintiq Page 10

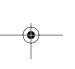

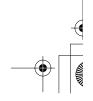

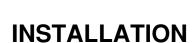

## SYSTEM REQUIREMENTS

Before installing Cintiq, be sure your computer meets the following minimum system requirements:

- PC. Windows Vista™, Vista x64, XP, XP x64, or 2000. DVI or VGA video connector, available USB port, and CD-ROM drive.
- Macintosh. OS X, v10.3.9 or greater. DVI or VGA video connector, available USB port, and CD-ROM drive. ADC connectors require an ADC to DVI-D adapter, not included.

Cintiq supports both digital (DVI) and analog (VGA) video signals. If updating your video card, complete the video card hardware and software installation before connecting Cintiq. If you have another display that is compatible with your video card, you can connect that display to the card in order to verify the video card is operating correctly.

Using the VGA to DVI-I cable, you can connect Cintiq to a VGA video card. However, connecting Cintiq to a DVI video card generally results in optimum performance.

**Notes:** Cintiq can be used alone or with another display, such as a CRT monitor or LCD projector. To use Cintiq with another display, you will need two video cards or a video card with dual output.

Depending on the capabilities of your video card and operating system, you may be able to set up Cintiq as a mirrored, extended, or independent display. See your video card documentation for more information on its capabilities.

When working with more than one display, Cintiq will map to the displays based upon how your system is configured. By default, if you are in mirror mode, the pen tablet will map to the entire space on each display. See your hardware and operating system documentation for details on configuring your computer and operating system for use with multiple displays.

A display toggle function is available for use with multiple display systems. This enables you to toggle the screen cursor between the Cintiq pen display and your other displays. For more information, see *Using the ExpressKeys* on page 22.

#### There are two primary steps to the installation process:

- · Step 1: display installation
- Step 2: pen tablet installation

Follow ALL installation instructions carefully.

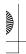

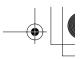

## **STEP 1: DISPLAY INSTALLATION**

In this step, Cintig is installed as a display on your system.

Important: Do not connect the USB data cable until instructed to do so.

• Turn off your computer.

**Caution:** Never connect or disconnect the video or power cables while your computer or Cintiq are powered on – this can damage the display or video card.

- If your computer has only one video connector, you will need to unplug your previous display.
   Determine if your computer has a digital (DVI) or analog (VGA) connector, and set the DVI/VGA switch located on the converter unit for the video connection you are using. See A in the connection diagram on page 13.
- Making sure to tighten the thumbscrews on the connectors, follow the instructions below for your video connector. See B –

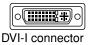

<u>For DVI operation</u>, connect the Cintiq video cable between the DVI-I connector located on the converter unit and the DVI-D or DVI-I connector on your video card. Be sure to connect the DVI-I end of the cable to the converter box, and the DVI-D end to your video card.

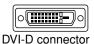

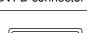

VGA connector

<u>For VGA operation</u>, connect the Cintiq video cable between the DVI-I connector located on the converter unit and the VGA connector on your video card.

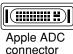

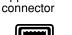

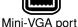

If connecting to an Apple ADC or mini-VGA connection, you will need to obtain an appropriate adapter. Adapters can be purchased at various retail outlets. For ADC operation, plug the DVI-D end of the Cintiq video cable into the ADC

<u>For ADC operation</u>, plug the DVI-D end of the Cintiq video cable into the ADC to DVI-D adapter. Then connect the DVI-I end of the Cintiq cable to the DVI-I connector on the converter unit. Next connect the ADC adapter end to the ADC connector on your video card.

<u>For an Apple mini-VGA connector</u>, plug the VGA end of the Cintiq video cable into the mini-VGA port adapter. Then connect the DVI-I end of the Cintiq cable to the DVI-I connector on the converter unit. Next connect the mini-VGA port end to the mini-VGA port on your video card.

- Plug the pen display's integrated cable into the matching connector on the converter unit. When fully seated, the connector will snap into place. See C on the next page.
- Connect the power adapter to the converter unit. Then connect the adapter's power cable and plug the adapter into an AC outlet. See - D - and - E -
- Turn on Cintig. The power LED will light orange.

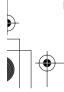

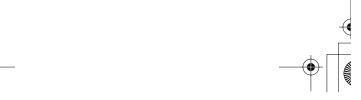

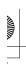

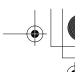

## **DISPLAY CABLING DIAGRAM**

Make sure your video card has a DVI or VGA connector, and that you correctly set the Cintiq DVI/VGA switch for the video connection you are using.

Do not attach the USB data cable until instructed to do so.

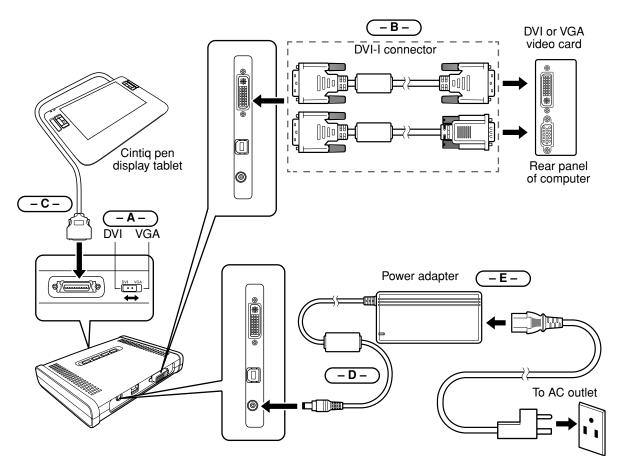

CAUTION Use only the converter unit and power adapter that came with Cintiq; use of an improper converter or power adapter may damage the unit.

Do not connect or disconnect the video or power cables while Cintiq or your computer are turned on – this can damage the display or computer video card.

Make sure that the display refresh rate does not exceed 75 Hz (60 Hz for WXGA).

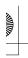

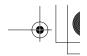

Next, turn on your computer.

<u>For Windows systems</u>, Cintiq will automatically install as a default display. If you want Cintiq to be identified as a Cintiq display and if you want to install the color calibration profile for Cintiq, follow the instructions below to update the display driver for Cintiq:

- 1. Open the CONTROL PANEL folder.
  - For Windows Vista, under APPEARANCE AND PERSONALIZATION select ADJUST SCREEN RESOLUTION.
  - For other Windows versions, open the DISPLAY PROPERTIES control panel and select the SETTINGS tab.

**Note:** If you have more than one display and you need help in determining which display corresponds to Cintiq, click the IDENTIFY monitors button. Select the display for Cintiq.

- Click the ADVANCED settings button.
- 3. Select the MONITOR tab and click the PROPERTIES button.
- 4. Select the DRIVER tab and click the UPDATE DRIVER... button. An update driver dialog or Wizard will appear.
- Insert the Wacom Pen Tablet Driver CD. If the Wacom Tablet installation menu displays, close it.

#### Windows Vista:

- Select the option Browse MY COMPUTER FOR DRIVER SOFTWARE.
- Enter the drive letter for the Wacom Pen Tablet Driver CD and click NEXT.
- After the installation is complete, close any open control panel windows.

#### Windows XP:

- The Wizard will ask if Windows can search for software. Choose NO, NOT THIS TIME and click NEXT.
- Select the option INSTALL FROM A LIST OR SPECIFIC LOCATION (ADVANCED), and click NEXT.
- Select the option Don't SEARCH. I WILL CHOOSE THE DRIVER TO INSTALL, and click NEXT.
- Select the Cintiq pen display option and then click the HAVE DISK... button. Enter the letter of your CD-ROM drive (e.g., E:\), and click OK.
- Follow the prompts to continue. (If the HARDWARE INSTALLATION dialog box displays, click CONTINUE ANYWAY to accept the driver.) After the installation is complete, click the FINISH button and close any open control panel windows.

#### Windows 2000:

- Follow the prompts selecting the default options.
- If a signing warning dialog box displays, click YES to accept the driver. After the
  installation is complete click the FINISH button to close the Wizard and then close the
  DISPLAY PROPERTIES control panel.

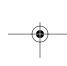

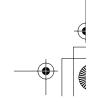

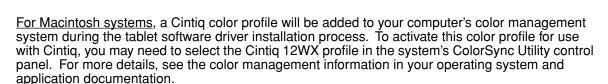

- As necessary, configure the display control panel settings for the proper size and color resolution. The maximum (native) resolution of the Cintiq 12WX is 1280 x 800 pixels with 24 bit color (8 bits per color). The display size and color resolution may be constrained by the capabilities of your video card. See the video card manufacturer's documentation for details.
  - <u>For Windows</u>: If you are using Cintiq as a secondary display, you may first need to enable Cintiq in your Display Properties control panel.
- If using analog (VGA) mode, you may want to fine-tune the display. See *Adjusting clock and phase* (VGA only) on page 35 and *Adjusting the display* beginning on page 30.
- After the display portion of Cintiq is working to your satisfaction, move on to *Step 2: pen tablet installation* to install the pen tablet portion of Cintiq. For troubleshooting tips, see page 36.

#### Notes:

If your graphics card does not support the native resolution of 1280 x 800 pixels, check with your graphics card manufacturer for a driver update.

Each Cintiq LCD panel is produced under stringent quality standards. Production techniques cannot guarantee an absolutely perfect TFT display, and some panels may exhibit a certain number of pixels that show an incorrect color. See the specifications on page 56 for more information.

If an image has fine striping (such as screen stripes), it may appear to flicker or display a moiré pattern. Do not apply excessive pressure on the display surface, it may cause the appearance of a moiré or pooling pattern. If this occurs, use less pressure on the display screen when working with the pen.

When a still image is displayed for a long period of time, an after-image may remain for a short time. To prevent this, Wacom recommends using a screen saver or other power management feature.

**Important:** To extend the life of the backlight, set your computer's power management to turn off the display when it is not in use for extended periods of time.

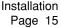

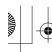

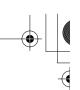

## **STEP 2: PEN TABLET INSTALLATION**

## USB CABLE INSTALLATION ◆←

- First plug the USB cable into the USB connector located on the converter unit.
- Plug the other end of the cable into an available USB port on your computer or into a USB hub.
- Next, move on to the Software installation on page 17.

## PEN TABLET USB CABLING DIAGRAM

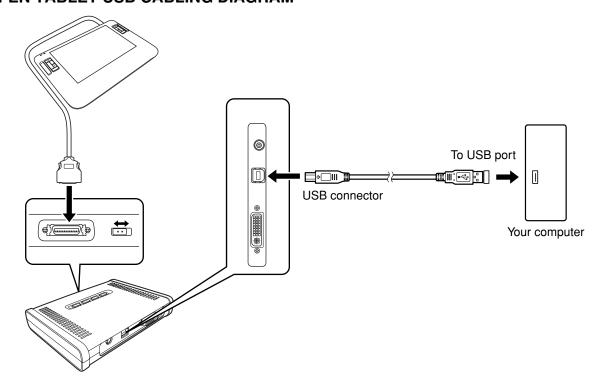

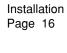

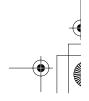

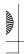

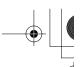

#### SOFTWARE INSTALLATION

**IMPORTANT:** You MUST install the Wacom pen tablet driver software for correct pen-on-screen functionality.

To install the tablet software:

- Save your work and close all open applications. Temporarily disable any virus protection programs.
- Insert the Wacom Pen Tablet Driver CD into your computer's CD-ROM drive. If the software
  installer menu does not automatically display, double-click on the INSTALL icon located on the CD.
- Click on the INSTALL TABLET link and follow the prompts to install the driver software.
- Reactivate your virus protection program.
- After completing the software installation, make sure you can use your pen on the Cintiq display to move the screen cursor.
  - When you place the pen tip on the display screen, the screen cursor should immediately jump to a corresponding position approximately beneath the pen tip. Lift the pen tip and place it on the display screen surface in a different location the screen cursor should again jump to the new position. This is known as absolute positioning, and enables you to position the screen cursor without having to drag your pen across the display screen surface.
- Be sure to check the Read Me file for late-breaking news. If you have trouble installing Cintiq, see
  the Troubleshooting section beginning on page 36.

#### Notes:

For Windows Vista, driver installation automatically activates the new pen input functions available within Windows Vista and Office 2007 (except for Windows Vista Home Basic).

For Windows Vista, XP, and Macintosh OS X, user-specific preferences are supported. After logging in, each user can customize their personal settings in the Wacom Tablet control panel. Switching to another user will automatically load the settings for that user.

To uninstall the tablet driver, see Uninstalling Cintiq on page 55.

Next, adjust the pen display tablet calibration to precisely align the screen cursor to pen tip relationship. See *Calibrating Cintiq* on page 29.

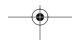

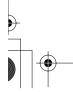

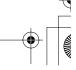

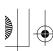

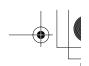

## **WORKING WITH YOUR CINTIQ**

## **USING THE GRIP PEN**

The pen is cordless, battery-free, and sensitive to the tilt and pressure you exert upon it. Hold the Grip Pen as you would a normal pen or pencil. As you work, you can rest your hand lightly on the Cintiq display screen, just as if it were a drawing board or sheet of paper. You can tilt the pen in any way that feels most comfortable for drawing.

**DuoSwitch (side switch):** Make sure the programmable switch is in a convenient location where you can toggle it with your thumb or forefinger, but not accidentally press it while drawing. You can use the switch whenever the pen tip is within 5 mm (0.2 inch) of the tablet surface; you do not need to touch the pen tip to the tablet. Toggle the switch in either direction to activate the button functions. By default, the upper switch is set to Double Click and the lower switch is set to RIGHT CLICK.

**Pen tip (replaceable nib):** The pen is activated as soon as it is brought within 5 mm (0.2 inch) of the pen display screen. This allows you to position the screen cursor without touching the pen tip to the display screen. When pressure is applied to the pen tip, the pen simulates a primary mouse button click. The tip click pressure can be adjusted in the Wacom Tablet control panel. By default, the tip function is set to CLICK.

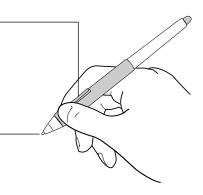

Eraser: When the eraser is brought within 5 mm (0.2 inch) of the display the tablet reports the pen location. Pressure information is reported as you press down on the eraser. By default, the eraser function is set to ERASE.

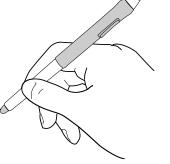

When the Grip Pen is not in use, place it in the pen stand or lay it flat on your desk.

To maintain the sensitivity of your pen, do not store the pen in a container where it will rest on its tip or eraser.

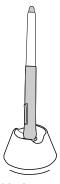

**Important:** Only use a pen that is compatible with Cintiq, such as the pen that shipped with the unit or any of the pens from the Intuos3 product line (see *Accessories* on page 58). Other pens may not function properly. Also, the Cintiq pen tip is specifically designed for use with the Cintiq pen display – the tips on other pens could damage the protective coating on the display screen.

For information on customizing the pen settings, see *Customizing* on page 27.

Working with your Cintiq Page 18

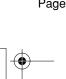

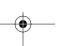

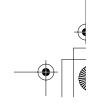

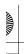

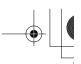

#### **BASIC PEN OPERATIONS**

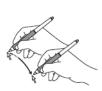

**Pointing and selecting:** Move the pen slightly above the Cintiq display screen to position the screen cursor; you do not need to touch the tablet surface. The cursor jumps to the location where you place the pen. Press the pen tip on the display screen to make a selection.

**Note:** You must calibrate the pen display tablet to correctly align the screen cursor with the pen tip. (See *Calibrating Cintiq* on page 29.) If the screen cursor does not jump to a position close to the pen tip when you place the pen on the display screen, then the pen tablet driver may not be installed or is not loading. Install the pen tablet driver software if necessary. Otherwise, see *Troubleshooting*, beginning on page 36.

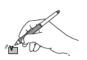

**Clicking:** Tap the display screen once with the pen tip, or touch the pen to the display screen with enough pressure to register a click.

**Windows tip:** You can make navigating with the pen easier by configuring Windows to select when the pen is over an icon and to launch the icon with a single click. To turn on this feature first open a folder.

For Windows Vista, from the Organize pull-down menu choose Folder and Search Options. From the General tab select Single-click to open an item (point to select).

<u>For other Windows versions</u>, from the Tools pull-down menu choose Folder Options.... From the General tab select Single-click to open an item (Point to select).

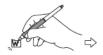

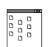

**Double-clicking:** Press the upper side switch, or quickly tap the display screen twice in the same place with the pen tip. Double-clicking is easier when the pen is perpendicular to the tablet screen. See the electronic Software User's Manual for information on fine-tuning the double-click area.

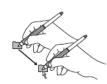

**Dragging:** Select an object, then slide the pen tip across the display screen to move the object.

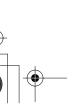

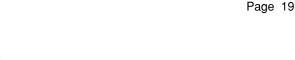

Working with your Cintig

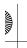

---

**Using the side switch:** The pen is equipped with a DuoSwitch. This switch has two programmable functions that can be selected by rocking the switch in either direction. You can use the DuoSwitch whenever the pen tip is within 5 mm (0.2 inch) of the tablet surface; you do not need to touch the pen tip to the tablet in order to use the switch. By default, the upper switch is set to Double Click and the lower switch is set to Right Click.

**Drawing with pressure sensitivity:** The pen responds to the nuance and inflection of your hand movements, enabling you to create natural-looking pen and brush strokes within applications that support this feature. To draw with pressure, select a pressure-sensitive tool from your application's tool palette. As you draw on the screen surface, use various amounts of downward pressure on the tip of the pen. Press lightly for thin lines or softer color. Press harder for thick lines or dense color.

**Drawing with tilt:** The pen display tablet recognizes when you tilt the pen from vertical to incline positions. In supporting applications, tilt can be used to control line shape and thickness.

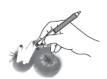

**Erasing:** In supporting applications, the pen's eraser works like the eraser on a pencil. In text applications, use the eraser to select text, then lift the eraser from the tablet to delete the text.

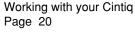

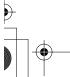

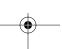

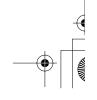

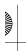

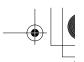

## **TABLET CONTROLS**

The customizable ExpressKeys and Touch Strips enable you to speed up many common tasks in graphics or other applications. While using the pen with your dominant hand, you can simultaneously use your other hand to operate the ExpressKeys or Touch Strip.

#### Touch Strip -

Slide your finger up or down to zoom, scroll, or issue an assigned keystroke function. See *Using the Touch Strips* on page 23.

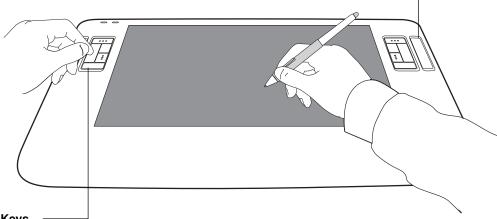

#### **ExpressKeys**

Press the keys to quickly change tool properties, or perform frequently used functions or keystrokes. By default, the ExpressKeys emulate keyboard modifier keys. See *Using the ExpressKeys* on page 22.

A display toggle function is also available for use on multiple display systems. This feature allows you to use your pen on the Cintiq pen display to navigate the screen cursor to any display on your system. See the electronic Software User's Manual for details on working with display toggle.

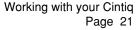

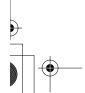

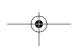

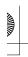

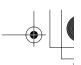

### **USING THE EXPRESSKEYS**

As you work with your pen on the display tablet surface, press an ExpressKey to toggle between tools or change tool properties. You can work with the default settings, or choose from any of the other available functions. The default settings were chosen to optimize your workflow in Photoshop and other graphics applications using the following modifier functions:

Button 1: CTRL modifier key for Windows. COMMAND (Apple key) for Macintosh.

Button 2: SHIFT modifier key.

Button 3: ALT modifier key for Windows. OPTION modifier key for Macintosh.

Button 4: PAN/SCROLL function.

**Button 5:** DISPLAY TOGGLE. Available only on multiple display systems.

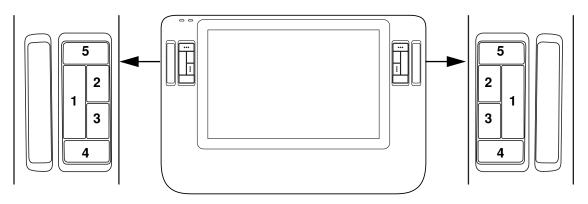

The ExpressKeys are chordable. For example, pressing keys 1 and 3 together simulates CTRL+ALT in Windows, or COMMAND+OPTION on Macintosh systems.

#### Tips:

- On multiple display systems only, set an ExpressKey or pen switch to DISPLAY TOGGLE. You can then press that button to toggle the screen cursor between Cintig and your other displays.
- Press button 4 on your pen display tablet to use the pen to pan (move) the image within the active
  application window.
- In Photoshop and many other graphics applications, the ALT, CTRL, and SHIFT modifier keys modify a tool or switch to a complementary tool while the modifier key is pressed.
- Set a pair of keys to commonly used keystrokes, such as [ and ] to decrease and increase your brush size in Photoshop.
- Set a key to a commonly used keyboard shortcut, or to open files or start an application.
- If you prefer not to (or cannot) use the side switches on your Grip Pen, then set a key to right- or double-click.

See the electronic Software User's Manual for details on the available key settings.

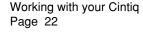

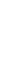

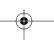

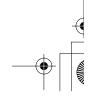

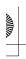

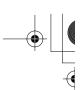

### **USING THE TOUCH STRIPS**

The customizable Touch Strips can be operated in several different ways:

Standard operation: Slide your finger up or down to zoom, scroll, or issue the assigned function. You can do this with your secondary hand while using your primary hand to work with the Grip Pen.

By default, the Touch Strips enable you to zoom in most graphics applications and to scroll in other applications. Each Touch Strip can be set to issue custom keystrokes.

Tip: Photoshop users who frequently change brush sizes may want to assign the [ and ] keys to a Touch Strip. Sliding your finger up or down the Touch Strip will then change the brush size without the need to reach for the keyboard or access the Photoshop BRUSHES palette.

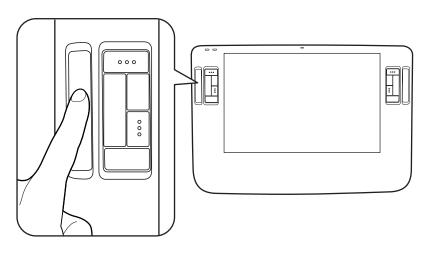

Single step operation: Press and release your finger on either end of the Touch Strip to zoom, scroll, or issue the assigned keystroke function one step at a time.

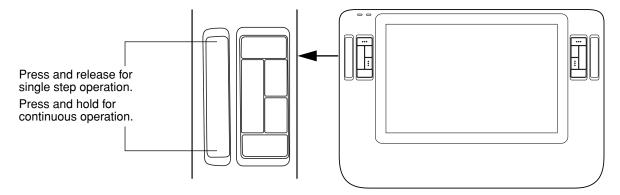

Continuous operation: Press and hold your finger on either end of the Touch Strip to continuously scroll. This is useful for scrolling through long documents or web pages.

See the electronic Software User's Manual for detailed information on customizing the Touch Strips.

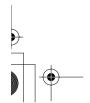

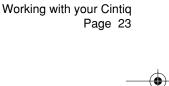

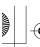

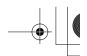

## **SETTING UP YOUR WORK AREA**

To minimize fatigue, organize your work area so you can work comfortably. Position Cintiq, the Grip Pen, and your keyboard so they are easily accessible without unnecessary reaching. The pen display tablet and any other displays should be positioned so you can view them comfortably with a minimum of eyestrain.

You may want to experiment with the rotation pivot and the different Cintiq stand height adjustments to determine what best fits your particular working style and tasks.

Here are some other points to keep in mind:

- Take short breaks between tasks to stretch and relax your muscles.
- Use a gentle grip when working with the pen.
- · Alternate tasks throughout the day.
- Maintain a good posture at all times. Minimize awkward postures and repetitive movements that cause discomfort. Change your position if you feel any discomfort due to your work position.
- · Alternate between different modes of use.

**Note:** Wacom makes no representation, promise or guarantee that Wacom products will cure or prevent, in whole or in part, mouse-induced repetitive stress symptoms, injuries or conditions. Individual results may vary. Always obtain competent medical advice to determine the most appropriate treatment for your specific situation.

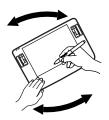

When the stand is closed, the pen display unit can be freely rotated on the pivot, just like a sheet of paper. This provides you with the freedom to adjust the display unit for the greatest comfort and accuracy of stroke while drawing or editing.

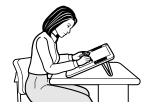

Fully open the stand when you want to work with Cintiq at a fixed incline. You may also find this a comfortable setting for working with Cintiq in a handheld or lap position.

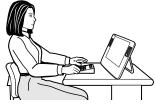

Adjust the stand to its middle position for a more vertical view of the display screen. This position is common when your work requires a large amount of keyboard input and when presenting your work to co-workers or clients.

#### Tips:

- Do not pull the cable out of its connection by accidentally moving the pen display tablet too far from the converter unit or computer.
- Consider using an optional pen tether to ensure your pen stays with your pen display tablet.
- Cintiq can also be mounted to articulated arms or other third-party stands meeting the VESA 75 specification for display stands. For details, see Using a mounting fixture on page 52.

Working with your Cintiq Page 24

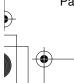

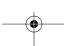

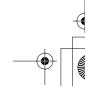

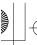

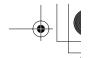

## **ADJUSTING DISPLAY INCLINE**

- To open the display stand, locate and slide the stand latch to release the stand. Unfold the stand from the pen display casing.
- To close the stand, gently fold the stand back into the closed position until the latch catches the stand.

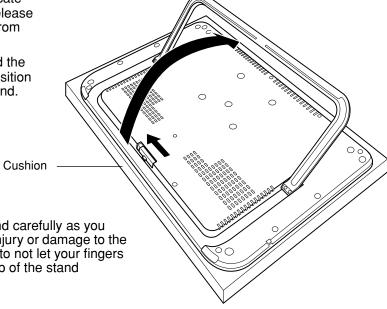

Please hold the stand carefully as you adjust it to prevent injury or damage to the product. Be careful to not let your fingers get caught in the gap of the stand mechanism.

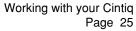

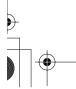

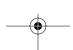

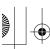

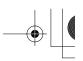

### **ROTATING THE TABLET**

When the pen display stand is in the closed position, the unit can be rotated. As you work, position Cintiq by the main body; it will move on the rotation pivot.

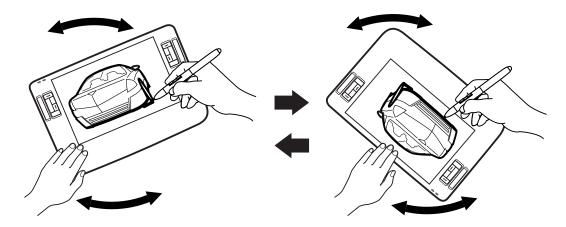

## ATTACHING THE ACCESSORY FEET

If you do not want to use the rotation pivot, you can install the optional rubber feet that came with your product at any time. Simply remove the adhesive backing and attach each foot in a positioning depression (located near each felted foot pad).

Note: Once installed, the accessory feet cannot be removed

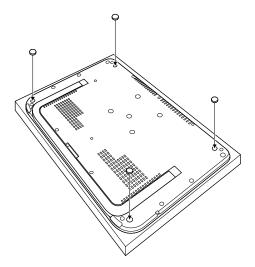

Working with your Cintiq Page 26

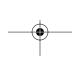

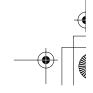

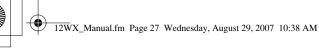

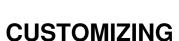

After you master the basics of using your Grip Pen on the Cintig pen display, you may want to customize the way the pen or pen display works. The Wacom Tablet control panel makes it easy to customize Cintiq and the pen.

## OPENING THE CONTROL PANEL

To open the control panel, use the Cintiq pen on the pen display tablet:

Windows. Click on the Windows START button and choose ALL PROGRAMS. (For Windows 2000, choose the PROGRAMS group.) Then select WACOM TABLET and choose the WACOM TABLET PROPERTIES option.

Macintosh. Open System Preferences from either the Dock, the Apple menu, or from the APPLICATIONS folder. Then click on the WACOM TABLET icon.

After opening the control panel, see Customization basics on page 28.

## LEARNING MORE ABOUT CINTIQ

See the electronic Software User's Manual for detailed information on customizing Cintig.

To view the manual, open the Wacom Tablet Control Panel and click on the HELP button.

To read the Software User's Manual before installing Cintiq, first insert the Wacom Pen Tablet Driver CD into your computer's CD-ROM drive. When the software menu appears, select the USER'S MANUAL option.

You will need Adobe Reader or another .pdf viewer to view the manual.

Customizing Page 27

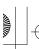

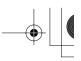

## **CUSTOMIZATION BASICS**

This manual describes only the basics of customizing Cintiq. For detailed information see the Cintiq Software User's Manual.

Open the Wacom Tablet control panel to customize your product. When you open the control panel, an icon for the Grip Pen is displayed in the Tool list and the appropriate tabs are displayed. To customize the pen, make changes to the tab controls. Experiment with different settings to find what works best for you. Any changes you make will take effect immediately, but you can always click Default to return to the factory settings.

**Note:** Application-specific settings are for advanced users. This topic is covered in the Software User's Manual.

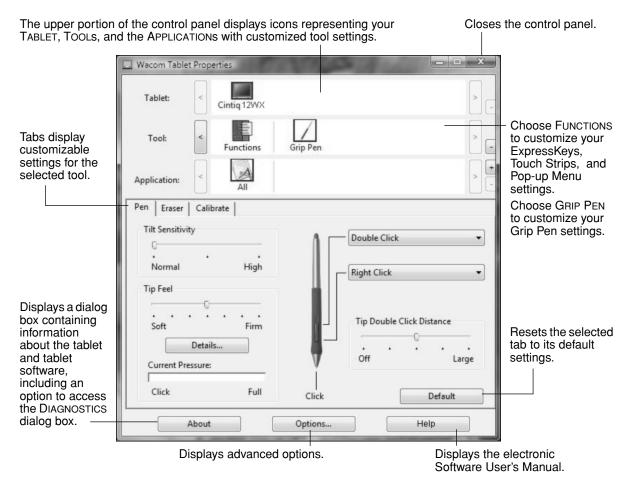

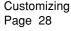

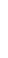

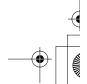

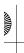

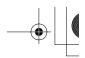

#### **CALIBRATING CINTIQ**

You must calibrate the pen display tablet in order to align the screen cursor with the position of the pen on the display screen. This is required to adjust for parallax caused by the display screen cover glass and coating. Set Cintiq in its working position, then follow the procedure below.

**Important:** When using a VGA connection, make sure the Cintiq is properly adjusted before calibrating the tablet. See *Adjusting clock and phase (VGA only)* on page 35, and *Adjusting the display* beginning on page 30.

- In the Wacom Tablet control panel, select the Grip Pen from the TOOL list and then select the CALIBRATE tab.
- If you are working with multiple displays, select the MONITOR option corresponding to the Cintiq display. (Only displays that are set to one of the resolutions supported by Cintiq will appear in the list.)
- Click on the CALIBRATE... button to activate the calibration screen.
- Hold the pen and position your head as you normally do when working with the tablet.
   Use the pen tip to click on the center of the crosshairs in the upper-left corner.
- Then click on the center of the crosshairs that are displayed in the lower-right corner.
- Test the alignment by positioning the pen at a few different points on the display. Click OK to accept the calibration. Click TRY AGAIN to recalibrate.

Be sure to read the directions in the calibration screen for detailed instructions and additional options. The calibration setting applies to all applications.

**Note:** If more than one pen display tablet is installed on your system, be sure to select the Cintiq unit you are working with from the control panel's TABLET list.

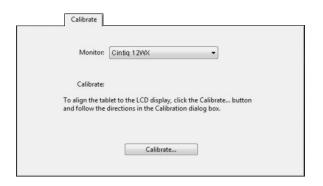

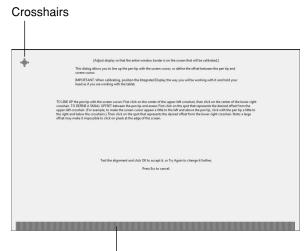

Adjustment pattern for clock and phase. For details, see *Adjusting clock and phase (VGA only)* on page 35.

**Tip**: If you prefer to see the screen cursor slightly offset from the actual position of the pen tip, calibrate by clicking on a spot showing that offset from the crosshairs. For example, to have the screen cursor appear 1/10th of an inch above and to the left of the pen tip, calibrate by clicking on a spot 1/10th of an inch below and to the right of the crosshairs.

Customizing Page 29

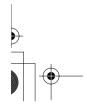

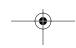

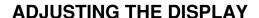

## **FACTORY PRESETS, AUTO-SYNC, AND COLOR CALIBRATION**

**Factory presets:** For optimal display quality, set your video card to Cintiq's native resolution of 1280 x 800 pixels (WXGA). See page 56 for signal specifications.

**Auto-sync:** The auto-sync function automatically sets the horizontal and vertical screen position, as well as clock and phase. When connected as a VGA display, Cintiq attempts to automatically synchronize to the incoming signal. At the native resolution of 1280 x 800, the vertical refresh frequency must be set to 60 Hz. For other resolutions, auto-sync will function when the horizontal frequency is between 30 to 82 kHz and the vertical frequency is between 50 to 75 Hz. If a specific resolution and vertical refresh frequency are not supported, you will see an "invalid mode" message. In this case choose a different resolution or refresh frequency.

If Cintiq does not automatically synchronize with the incoming signal in VGA mode, open the OSD menu, select the VGA IMAGE menu option, and choose AUTO ADJUST to initiate display synchronization. Additional screen display adjustments can be made using the OSD controls.

**Color calibration:** Changing the color, color temperature, contrast, brightness, or backlight from their default settings will invalidate the ICC color profile that was included on the driver CD.

#### **POWER SAVING**

Cintiq conforms to VESA and ENERGY STAR® power saving guidelines.

When using Cintiq with a Display Power Management Signaling (DPMS) compliant computer or video card, the display will automatically comply with the below power saving parameters. When these power-saving functions are in effect, the screen display is darker than usual.

|   | Computer mode | H-sync | V-sync | Video   | Power consumption | Power lamp   |
|---|---------------|--------|--------|---------|-------------------|--------------|
| Ī | Power ON      | Yes    | Yes    | Active  | 50 W              | Blue         |
|   | Standby mode  | No     | Yes    | Blanked | 2 W               | Orange/blue* |
|   | Suspend mode  | Yes    | No     | Blanked | 2 W               | Orange/blue* |
|   | OFF Mode      | No     | No     | Blanked | 1 W               | Orange       |

<sup>\*</sup> Depending on the specifications and settings of your computer and video card, the power light may only change to orange when in standby and suspend modes.

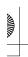

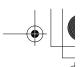

## ON SCREEN DISPLAY (OSD) SETTINGS

The Cintig OSD function enables you to adjust and optimize a variety of display settings at the touch of a button.

Make adjustments using the OSD controls located on the converter unit.

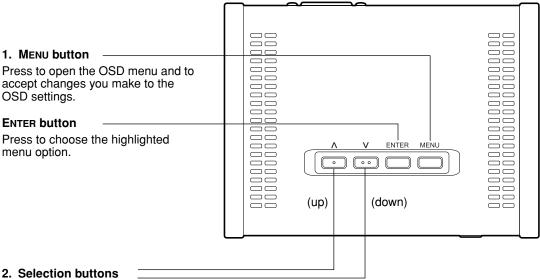

Use the up or down buttons to toggle between menu options, and to increase or decrease the value of a selected setting. (See the following pages for a detailed description of working with the OSD menu.)

Note: All settings are automatically saved when the OSD menu closes and will be used the next time the unit receives a similar video signal. This is applicable to all display modes. If you make changes to the display appearance and cannot return to the original settings, use the RESET option to return Cintig to its original factory defaults.

> Customizing Page 31

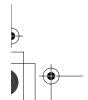

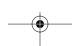

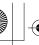

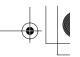

#### The basic process for working with the OSD is as follows:

- Press the MENU button to open the OSD main menu.
- Press the up or down buttons to toggle between the main menu icons.
   Then press the ENTER button to choose the highlighted icon.

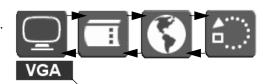

The Main Control icon displays a DVI or VGA identifier, depending on which video interface is currently in use.

 Press the up or down buttons to toggle between menu options. Press the ENTER button to choose the highlighted option.

Note that some options, such as POSITION, are not available when in DVI mode.

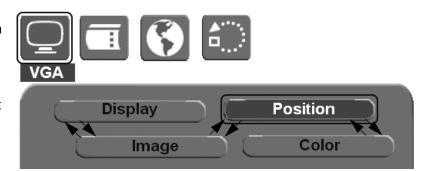

 Press the up or down buttons to select a setting for adjustment. Press the ENTER button to choose the highlighted setting.

Note that some settings may not be available when in DVI mode.

- Use the up or down buttons to increase or decrease the setting value.
- Press the MENU button to accept your changes.

**Note:** After changing a setting, the OSD menu will automatically close after a few moments of inactivity. You can also continue to press MENU in order to back out of the OSD menu. All settings are automatically saved when the OSD menu closes. If you make changes to the display appearance and cannot return to the original settings, use the RESET option to return Cintiq to its original factory defaults.

See the following pages for details about the OSD menu options.

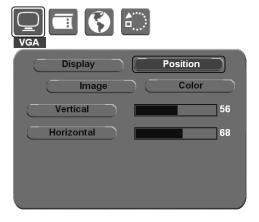

Customizing Page 32

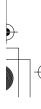

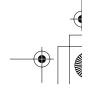

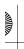

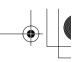

When you open the On Screen Display, the main menu icons are displayed.

#### Main Control.

Provides options (DISPLAY, IMAGE, POSITION, and COLOR) that enable you to fine tune your display settings. See below for details.

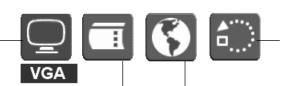

#### Reset.

Returns the display parameters of the current mode to their factory default settings.

#### OSD Control.

Provides options that enable you to customize the OSD menu. See next page.

#### Language.

Allows you to choose the language in which the OSD menu will be displayed.

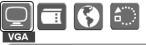

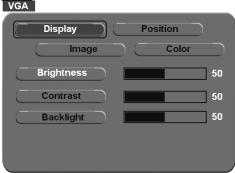

### **DISPLAY** menu options are as follows:

- BRIGHTNESS. Increases or decreases the image brightness.
- CONTRAST. Increases or decreases image contrast.
   Note that changes in contrast may affect color accuracy.
- BACKLIGHT. Increases or decreases the backlight brightness level.

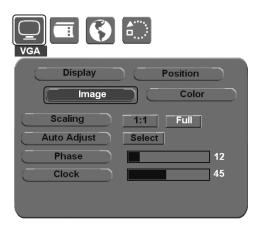

#### **IMAGE** menu options are as follows:

- SCALING. Enables you to choose how the image is displayed when working at resolutions below 1280 x 800. 1:1 displays the image at the actual resolution. FULL resizes the image to fill the whole screen.
- AUTO ADJUST. (VGA only.) Choose this function to automatically optimize the display screen image.
  - PHASE. (VGA only.) Synchronizes the signal timing of the pen display to that of your graphics card. Use this adjustment when you experience an unstable or flickering image, or horizontal distortion lines.
- CLOCK. (VGA only.) Changes the display data frequency to match that of your graphics card. Use this adjustment when you experience an unstable or flickering image, or vertical distortion lines.

Customizing Page 33

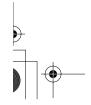

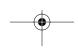

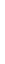

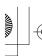

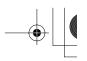

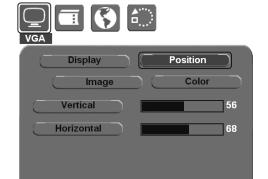

#### Position menu options (VGA only) are as follows:

- VERTICAL. Changes the vertical position of the image.
   To automatically adjust, use the AUTO ADJUST option.
- HORIZONTAL. Changes the horizontal position of the image.
   To automatically adjust, use the AUTO ADJUST option.

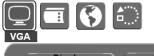

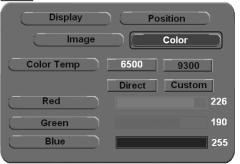

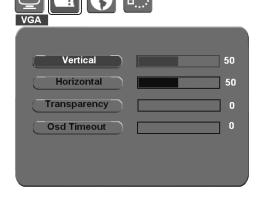

#### **COLOR** menu options are as follows:

- COLOR TEMPERATURE. Enables you to adjust the pen display color temperature. Provides color temperature settings for 6500° and 9300° Kelvin, as well as DIRECT and CUSTOM options.
- DIRECT displays the colors directly from the video card without any adjustment. When selected, the BRIGHTNESS and CONTRAST settings are also set to DIRECT and cannot be adjusted manually.
- RED, GREEN, BLUE. After selecting the CUSTOM color option, you can independently adjust the RED, GREEN, and BLUE display colors.

**Note:** Manual changes made to the color settings will invalidate the Cintiq color profile.

#### OSD Control menu options are as follows:

- VERTICAL. Adjusts the vertical position of the OSD menu window.
- HORIZONTAL. Adjusts the horizontal position of the OSD menu window.
- TRANSPARENCY. Changes the opaqueness of the OSD menu background.
- OSD TIMEOUT. Use this option to set the amount of time the OSD menu will remain displayed with no user input.

Customizing Page 34

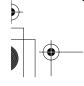

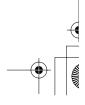

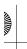

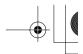

## **ADJUSTING CLOCK AND PHASE (VGA ONLY)**

Some computers and video cards may not allow the auto-sync function to fully work when Cintiq is first connected. If some portion of text appears blurred, open the OSD menu, go to the VGA IMAGE menu, and select AUTO ADJUST. If the image is still blurred, adjust the clock and phase manually by following the procedure below. For optimal display quality, set your video card to Cintiq's native resolution of 1280 x 800 pixels.

- In the Wacom Tablet control panel, select the CALIBRATE tab.
- If you are working with multiple displays, be sure the display corresponding to Cintiq is selected in the MONITOR menu.
- Click on the CALIBRATE... button to activate the calibration screen.
- Using the OSD controls, open the OSD main menu. Select the IMAGE and CLOCK options. Then adjust the clock level so that the pattern of fine vertical stripes displays evenly. (For details on changing the OSD settings, see On Screen Display (OSD) settings on page 31.)
- Next, in the OSD menu select the IMAGE and PHASE options. Adjust the phase level so that the adjustment pattern shows clearly.
- After completing these adjustments, exit the OSD menu.
- Click on the CANCEL button or press Esc to exit the calibration screen.

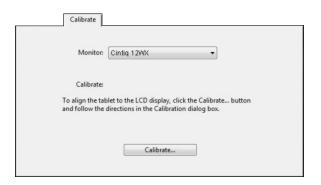

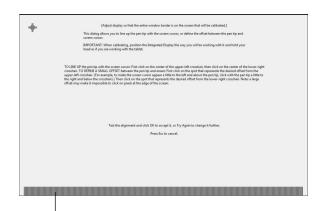

Adjustment pattern for clock and phase.

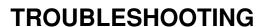

Most of the time your pen display tablet will work flawlessly. But if you are having trouble, Wacom recommends you do the following:

- 1. If the Wacom tablet driver failed to load properly, first perform the recommended action in any error message that may appear on your screen. If that does not solve the problem, continue with the troubleshooting procedures in this chapter.
- 2. If Cintiq does not function properly, refer to the troubleshooting sections on the following pages. See also *Display troubleshooting* on page 40, or look in the *Pen tablet troubleshooting* on page 43. Your problem may be described there and you can try the solution offered.
- 3. Open the Wacom pen display Read Me file for late-breaking information.
- 4. If you are having a compatibility conflict between Cintiq and a new hardware or software product, see *Obtaining driver downloads* on page 49 for information on downloading an updated software driver. Wacom periodically updates the software driver to maintain compatibility with new products.
- 5. Check the FAQs (Frequently Asked Questions) on the Wacom web site for your region.
- 6. If you have tried the suggestions in this manual and still cannot resolve the problem, then contact Wacom for Technical Support. See the Read Me file for information on where to obtain support for your region.

#### **TESTING CINTIQ**

- 1. If the Cintiq power LED does not light, check the following:
  - First verify that the green light on the power adapter is on. If the light is not on, check that the
    power cable is properly connected to the power adapter and to an active AC outlet.
  - Check that the power adapter cable is securely connected to the Cintig converter unit.
  - Check also that the Cintiq integrated cable is properly connected to the converter unit and that
    the Cintiq power switch is turned on. (To unplug the cable, squeeze the connector side clips to
    release the connector.) The Cintiq power LED will glow orange or blue whenever Cintiq is on.

**Important:** Use only the AC adapter that came with your pen display. Other adapters may damage your product.

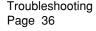

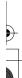

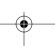

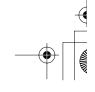

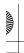

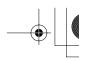

#### 2. If there is no display:

- Make sure that your computer is turned on. The power LED will light blue when the proper video signal is received, and orange if there is no video signal or if the computer is in a power saving mode.
- Verify that the Cintiq converter unit is properly connected to an active DVI-I, DVI-D, or VGA
  connector and that the DVI/VGA switch on the converter unit is set to the correct video setting.
- Check that your video card has been properly installed and is functional. If you have another
  display that is compatible with your video card, you can connect that display to the card in order
  to verify that the video card is operating correctly.

#### 3. Verify that the tablet and Grip Pen are working:

- Press the pen tip against the display and verify that the status LED lights blue.
- If the LED does not light, verify that Cintiq's USB cable is properly connected between the converter unit and an active USB port. If the cable is plugged into a USB hub, try plugging it directly into the USB port on your computer.
- Be sure that the USB port to which you are connecting has not been disabled. It may be necessary to check your system BIOS setting to verify that you have connected Cintiq to an active USB port.
- The status LED will light blue when Cintiq is registered as a USB device and the pen tip is pressed against the display.
- 4. **Check the pen.** If you cannot make a selection on the display screen with the pen:
  - Test the pen by pressing the pen tip or the eraser against the surface of the pen display tablet.
     The status LED should light blue.
  - Now, without applying pressure to the pen tip but keeping the pen within 5 mm (0.2 inch) of the pen display tablet surface, press the side switch. The status LED should again light blue.
  - If the status LED does not light blue for these tests, be sure you are using the correct pen that came with Cintiq.
  - See *Testing controls and input tools* on page 38 and *Testing a pen* on page 39 for more information.

If you are still having problems, you may have a defective pen or pen display tablet.

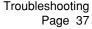

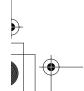

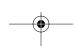

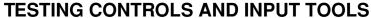

If the Grip Pen, or the Cintiq ExpressKeys or Touch Strips do not work as you expect, it is a good idea to first check the assigned functions or reset them to their default conditions. A quick way to reset a pen to its default settings is to remove it from the TOOL list by clicking on the list's [-] button. After the pen has been removed, place it back onto the display screen surface and the pen will be re-added to the TOOL list with its default settings.

Open the Wacom Tablet control panel and click on the ABOUT button. In the dialog box that appears, click on the DIAGNOSE... button to open the DIAGNOSTICS dialog box. The DIAGNOSTICS dialog box displays dynamic information about the Cintiq pen display tablet and pen. This information is used when testing Cintiq and your input tool(s).

If more than one Cintiq unit is connected to your system, be sure to select the unit for which you are testing in the TABLET INFO column.

**Note:** When testing your tool buttons, if a button is set to POP-UP MENU or OPEN/RUN..., that function will occur when the button is pressed. In this case you may want to change that button's function before testing.

#### **TESTING THE EXPRESSKEYS**

- 1. With the DIAGNOSTICS dialog box open, observe the TABLET INFO column as you test the ExpressKeys. If you have more than one Cintiq unit connected to your system, be sure to select the unit you are testing from the TABLET INFO column.
- 2. Test the ExpressKeys by pressing them one at a time. Each time you press a key, its number will be displayed next to either the LEFT KEYS or RIGHT KEYS category, depending on which keys group you are testing. (See *Using the ExpressKeys* on page 22 for details on the button numbers reported.)

When you are done, click the CLOSE button to exit the dialog box.

#### **TESTING THE TOUCH STRIPS**

- 1. With the DIAGNOSTICS dialog box open, observe the TABLET INFO column as you test each Touch Strip. If you have more than one Cintiq unit connected to your system, be sure to select the unit you are testing from the TABLET INFO column.
- 2. Slide your finger up or down along the entire length of the Touch Strip you want to test. As you touch and move your finger along the Touch Strip, a number will indicate the current finger position for the respective Touch Strip next to LEFT TOUCH STRIP or RIGHT TOUCH STRIP.

When you are done, click the CLOSE button to exit the dialog box.

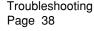

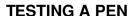

- 1. While observing the Pointing Device Info column, bring your pen within 5 mm (0.2 inch) of the display screen. A value for Proximity, the Device Name, Device Type, and a Device S/N (serial number) should be displayed. If you have more than one Cintiq unit connected to your system, be sure to select the unit for which you are testing a pen in the Tablet Info column.
- 2. Move your tool along the tablet surface. The X and Y DATA values should change to reflect the tool position.
- 3. Test your pen switches. The Cintiq status LED should light blue each time you click with the tool tip, press the side switch, or press the tool's eraser to the display screen.
  - Press on the display screen surface with the tool tip the SWITCHES state and PRESSURE value should change. (PRESSURE should change from approximately 0% with no pressure applied to approximately 100% when full pressure is applied.)
  - Next, press the side switch without pressing the tip to the tablet the SWITCHES state should change. (For the Grip Pen, do this for both positions of the DuoSwitch.)

Pen Tip = 1, DuoSwitch (lower position) = 2, DuoSwitch (upper position) = 3, Eraser = 1

Airbrush Tip = 1, Side Switch = 2, Eraser = 1

- Press the tool's eraser to the display screen the SWITCHES state and PRESSURE value should change. (PRESSURE should change from approximately 0% with no pressure applied to approximately 100% when full pressure is applied.)
- For the optional Airbrush, move the fingerwheel forward the WHEEL value should decrease to a value of approximately 0 when the fingerwheel is all the way forward. Move the fingerwheel backward the WHEEL value should increase to approximately 1000 when the fingerwheel is all the way back.
- 4. Test tilt for the x-axis by moving the pen from a vertical position toward the right; the X TILT value should change from approximately 0 to +60. Now move the tool to the left of vertical; the X TILT value should change from approximately 0 to -60.
- 5. Test the tilt for the y-axis by moving the pen from a vertical position toward the bottom of the tablet; the Y TILT value should change from approximately 0 to +60. Now move the tool toward the top of the tablet; the Y TILT value should change from approximately 0 to +60.
- 6. For the optional 6D Art Pen, test the rotation feature by placing the pen tip on the display screen surface and slowing rotating the pen on its axis. The ROTATION value should change as you rotate the pen.
- 7. When you are done, click on the CLOSE button to exit the dialog box.

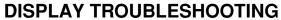

If you encounter problems with the Cintiq display, see the following tables; your problem may be described here and you can try the solution offered. For more information about color issues, see the documentation that came with your operating system or applications.

# **GENERAL DISPLAY PROBLEMS**

| No display. The power LED is off.                                                                       | <ul> <li>Verify that the AC power adapter llight is on and the power<br/>cable is securely plugged into the Cintiq converter unit's<br/>power receptacle. Check that the Cintiq cable is properly<br/>connected to the converter unit. (To unplug the Cintiq cable,<br/>squeeze the connector side clips to release the connector.)<br/>Check also that Cintiq's power switch is turned on.</li> </ul> |
|----------------------------------------------------------------------------------------------------|----------------------------------------------------------------------------------------------------|
| No display. The power LED is lit blue.                                                                  | <ul> <li>Check the contrast, brightness, and backlight controls.</li> <li>Adjust as necessary, or open the OSD menu, and select the RESET option.</li> </ul>                                                                                                    |
| The power LED is lit orange.  No display or a "no sync" message briefly appears on your display screen. | <ul> <li>Your computer may be in a power management mode.</li> <li>Touch the pen tip to the Cintiq display screen, move the mouse, or depress any key on your keyboard.</li> </ul>                                                                                                    |
|                                                                                                    | <ul> <li>Turn off both your computer and the Cintiq pen display, and<br/>check the video cable for bent or broken connector pins.<br/>Check also the Cintiq integrated cable connector.<br/>Then properly reconnect the cables and turn on Cintiq and<br/>your computer.</li> </ul>                                                                                                    |
|                                                                                                    | <ul> <li>Verify that the DVI/VGA switch is properly set. Restart your<br/>computer after changing the position of the switch.</li> </ul>                                                                                                    |
|                                                                                                    | <ul> <li>Verify that the video card is properly installed.</li> </ul>                                                                                                    |
| No display or a "cable disconnect" message briefly appears on your display screen.                      | Check that your computer is turned on.                                                                                                    |
|                                                                                                    | <ul> <li>Verify that the video cable is properly connected.</li> </ul>                                                                                                    |
|                                                                                                    | <ul> <li>Turn off both your computer and the Cintiq pen display, and<br/>check the video cable for bent or broken connector pins.<br/>Check also the Cintiq integrated cable connector. (To unplug<br/>the Cintiq cable, squeeze the connector side clips to release<br/>the connector.) Then properly reconnect the cables and turn<br/>on Cintiq and your computer.</li> </ul>                       |

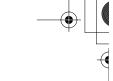

| An "invalid mode" message       |
|---------------------------------|
| briefly appears on your display |
| screen.                         |

- The input signal frequency is incorrectly set or not compatible with Cintiq. Set the refresh rate (vertical frequency) to 60 Hz (or between 50 and 75 Hz if you are using a resolution of less than 1280 x 800 pixels). If your video card driver supports adjustment of the horizontal frequency, make sure it is set to some value between 30 and 82 kHz. On a single display system you will need to connect a different display to change the refresh rate.
- The resolution is set too high (1280 x 800, maximum).
- Set the display properties to detect plug and play displays.

# The image appears multiple times on the display.

• Do not extend the video cable. Do not use an input selector switch box.

#### When a still image is displayed for a long period of time without refreshing the screen, an afterimage remains for a short period of time.

Use a screen saver or other power management feature.

#### Color quality is inaccurate.

- Open the OSD menu and select the RESET option.
- Be sure the Cintiq color profile has been installed and is selected as the profile for use with your operating system and applications.
- Any changes to the contrast setting should be made in small increments as changes in contrast may affect color accuracy.

# The color white does not display as white.

- Be sure the Cintiq color profile has been installed and is selected as the profile for use with your operating system and applications.
- Verify also that the display is operating at the factory default settings. If that is not sufficient, then adjust color as necessary. For details on color management, see your operating system and application documentation.
- Verify that the video cable is fully connected.

Troubleshooting Page 41

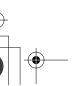

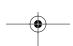

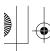

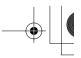

# **VGA PROBLEMS**

| The display ripples or flickers.                                               | <ul> <li>Open the OSD menu, go to the IMAGE menu, and select the<br/>AUTO ADJUST option. If necessary, manually adjust the clock<br/>and phase settings.</li> </ul>                                                                    |
|--------------------------------------------------------------------------------|----------------------------------------------------------------------------------------------------|
|                                                                                | <ul> <li>Verify that the display adapter or video card matches the<br/>specifications for Cintiq.</li> </ul>                                                                                                    |
|                                                                                | Adjust the refresh rate in the Display Properties control panel.                                                                                                    |
| The display is not clear. Text or other portions of the screen appear blurred. | • Set the display resolution of your video card to 1280 x 800.                                                                                                    |
|                                                                                | <ul> <li>Turn off the Cintiq, then turn it back on.</li> </ul>                                                                                                    |
|                                                                                | <ul> <li>Open the OSD menu, go to the IMAGE menu, and select the<br/>AUTO ADJUST option. If necessary, manually adjust the<br/>brightness, clock and phase settings.</li> </ul>                                                        |
| The display and LCD panel are not lined up. The display size is not correct.   | Open the OSD menu, go to the IMAGE menu, and select the AUTO ADJUST option. If necessary, manually adjust clock and phase, and horizontal and vertical position. Note that some video cards may not show the display in proper sizing. |
| The display ripples or shows a moiré pattern. The display color is not even.   | Open the OSD menu, go to the IMAGE menu, and select the AUTO ADJUST option. If this does not solve the problem, select the RESET option to set the display back to the factory default settings.                                       |
|                                                                                | <ul> <li>Open the OSD menu, and as necessary adjust clock and phase.</li> </ul>                                                                                                    |

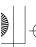

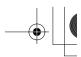

# PEN TABLET TROUBLESHOOTING

If you encounter problems with the Cintiq pen, see the following tables. Your problem may be described here, and you can try the solution offered. Be sure you refer to the Cintiq Read Me file for the latest information.

For additional information, visit Wacom's web site at http://www.wacom.com/productsupport

## **GENERAL PROBLEMS**

| The computer does not have an available USB port.                              | Check if there is an available USB port on a USB hub. If not available, you will need to add a USB hub or USB card.                                                                                                    |
|--------------------------------------------------------------------------------|----------------------------------------------------------------------------------------------------|
| The pen display power LED is off.                                              | Make sure the pen display power switch is turned on.                                                                                                    |
|                                                                                | Check that the AC power adapter is plugged into both the pen display converter unit and an active power outlet, and that the green light on the power adapter is on. Check also that the pen display cable is properly connected to the converter unit. (To unplug the Cintiq cable, squeeze the connector side clips to release the connector.) |
|                                                                                | Use only the power adapter that came with the pen display; other adapters may damage your product.                                                                                                    |
| The pen works only in mouse mode, and does not draw with pressure sensitivity. | The tablet driver software was not installed or did not load properly. Make sure the tablet driver software is installed and functioning. Install the pen tablet driver software in accordance with the instructions found in the <i>Installation</i> section of this manual.                                                                    |
| The pen does not draw with pressure sensitivity.                               | Some applications require that you turn on the pressure capabilities within the application or selected tool before the pen will respond as a pressure-sensitive tool.                                                                                                    |
| Clicking is difficult.                                                         | Open the Wacom Tablet control panel and go to the PEN tab.<br>Try using a lighter TIP FEEL.                                                                                                    |
| The pen selects everything or will not stop drawing.                           | Open the Wacom Tablet control panel and go to the PEN tab.  Move the TIP FEEL slider toward FIRM, or select the DETAILS button and increase the CLICK THRESHOLD setting. If this does not help, see Testing Cintiq on page 36.                                                                                                    |

| Double-clicking is difficult.                                   | Be sure you are quickly tapping the display screen twice in the same place on the pen display tablet's active area. Wacom recommends using the side switch to double-click.                                                                     |
|-----------------------------------------------------------------|----------------------------------------------------------------------------------------------------|
|                                                                 | Open the Wacom Tablet control panel and go to the PEN tab. Try increasing the TIP DOUBLE CLICK DISTANCE or using a lighter TIP FEEL.                                                                                                    |
|                                                                 | <b>Windows:</b> Try setting your system to launch programs with a single click. See <i>Basic pen operations</i> on page 19.                                                                                                    |
| The eraser selects everything or will not stop erasing.         | Open the Wacom Tablet control panel and go to the ERASER tab.  Move the ERASER FEEL slider toward FIRM, or select the DETAILS button and increase the CLICK THRESHOLD setting. If this does not help, see <i>Testing Cintiq</i> on page 36.     |
| You notice a delay at the beginning of pen strokes.             | Open the Wacom Tablet control panel and go to the PEN tab. Try decreasing the TIP DOUBLE CLICK DISTANCE. If that does not work, try dragging the TIP DOUBLE CLICK DISTANCE slider to the OFF position in order to turn off double-click assist. |
| You have to press hard with the pen when clicking or drawing.   | Open the Wacom Tablet control panel and go to the PEN tab.  Move the TIP FEEL slider toward SOFT, or select the DETAILS button and decrease the SENSITIVITY and CLICK THRESHOLD settings.                                                       |
| The pen tip does not function.                                  | Be sure you are using the pen that originally came with your pen display tablet, or an Intuos3 pen. Other pens may not function properly on the Cintiq pen display.                                                                             |
|                                                                 | Make sure the status LED lights blue when the pen tip is pressed. If the LED does not light, verify that the USB cable is plugged into an active USB port on your computer or on a USB hub.                                                     |
|                                                                 | If the LED still does not light, you may have defective hardware (see <i>Troubleshooting</i> on page 36).                                                                                                    |
|                                                                 | Open the Wacom Tablet control panel. Check the control panel's PEN tab and verify that the tip is assigned to a CLICK function.                                                                                                    |
| Changing the function settings for an input tool has no effect. | Make sure that you change the settings for the tool and application that you are using. See the electronic Software User's Manual for details on working with multiple tools and with application-specific settings.                            |

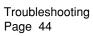

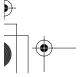

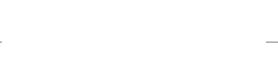

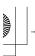

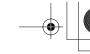

The pen side switch does not work.

Be sure you are using the pen that originally came with your pen display tablet, or an Intuos3 pen. Other pens may not function properly.

Be sure you press the side switch when the pen tip is within 5 mm (0.2 inch) of the pen display tablet's active area – do this without pressing down on the pen tip.

From the Wacom Tablet control panel, verify that the side switch is set to the proper function you are expecting to occur for the application (and input tool) you are using. Check also which SIDE SWITCH MODE option is selected. (These options are accessed by clicking on the control panel Options... button.)

Make sure the status LED lights blue when you press the side switch. If the LED does not light, verify that the USB cable is plugged into an active USB port on your computer or on a USB hub.

If the LED still does not light, you may have defective hardware (see *Troubleshooting* on page 36).

The pen tip and screen cursor do not properly line up.

Open the Wacom Tablet control panel and select the CALIBRATE tab. Continue with *Calibrating Cintiq* on page 29.

The screen cursor moves but does not jump to the pen tip location on the display screen, and does not follow the pen tip when the pen is moved across the display.

Make sure the Wacom tablet driver has loaded properly by opening the Wacom Tablet control panel. If the driver did not load you will see an error message. If an error message appears, reboot your computer. If the problem persists, see the *Installation* instructions and reinstall the Wacom tablet software. (For Macintosh, you must restart your computer after installing the Wacom tablet driver for proper tablet operation.)

If you have customized the side switch on your pen to toggle between PEN mode and MOUSE mode, make sure that your pen display tablet is operating in PEN mode.

When using Cintiq on a multiple display system, you cannot use the pen to control the other display(s).

Make sure that one of the ExpressKeys is set to DISPLAY TOGGLE, and then press that key to cycle between pen control for the Cintiq and your other displays. See the electronic Software User's Manual for details on working with DISPLAY TOGGLE.

You can also use your pen to control the other displays in MOUSE mode. To use MOUSE mode, first set the pen's DuoSwitch to MODE TOGGLE.... Then use the switch to toggle between PEN mode and MOUSE mode.

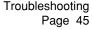

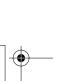

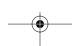

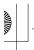

The line you are drawing does not line up with the location of the screen cursor in paint applications.

To function properly, some applications require that the pen is set to PEN mode. Make sure the pen has <u>not</u> been toggled to Mouse mode.

If the pen is set to PEN mode and the problem still exists, then you may have a corrupted preferences file. Follow the instructions in the next tip to create a new preferences file.

You suspect the pen tablet preferences may be corrupted, or want to make certain that all settings are at their factory defaults.

Delete the pen tablet preferences as follows:

**Windows:** Click the START icon and select ALL PROGRAMS. Then select WACOM TABLET and TABLET PREFERENCE FILE UTILITY. In the dialog box that appears, click on the REMOVE MY PREFERENCE FILE button to delete the preferences for the current user. To delete preferences for multiple users on Windows Vista or XP systems, click on the REMOVE ALL PREFERENCE FILES button. Note that administrator rights are required to delete preferences for all users. Relaunch any currently open tablet-aware applications that you may be running.

**Macintosh:** For a single user, delete the tablet preferences by first choosing your HOME folder from the GO menu. Then open your home LIBRARY folder. Within your home LIBRARY folder, open the PREFERENCES folder and delete the COM.WACOM.WACOMTABLET.PREFS file. Log out, then log back in. When the tablet driver loads, it will create a new preferences file with the factory defaults.

For multiple users, delete all tablet preferences by first opening the main APPLICATIONS folder. Then open the WACOM TABLET folder and run the REMOVE WACOM TABLET utility. When the utility starts, click on the REMOVE ALL PREFERENCE FILES button. The tablet driver will be restarted, creating new preferences files with the factory defaults.

Recalibrate the tablet.

**Note:** Do not manually remove the WACOM TABLET.PREFPANE file from the main LIBRARY PREFERENCEPANES folder. This file is only to be removed when uninstalling the tablet software driver, and then only when using the REMOVE WACOM TABLET utility

The screen cursor moves erratically or jumps around on the display screen when another tablet is connected to your computer.

The tablet portion of Cintiq emits electromagnetic waves at a certain frequency. If another tablet is too closely placed to Cintiq it may interfere with screen cursor positioning. If this occurs, move the tablet further away from Cintiq.

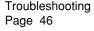

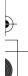

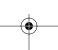

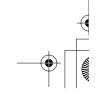

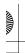

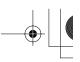

#### WINDOWS-SPECIFIC PROBLEMS

After changing right- and left-handed settings in the computer's mouse control panel, the pen tip no longer functions properly.

Restart Windows for your Wacom tool settings to be correctly recognized.

## **MACINTOSH-SPECIFIC PROBLEMS**

At startup, a dialog box appears telling you that either the driver failed to load or the tablet preferences have not yet been created.

The pen display tablet was not detected at startup. Make sure the USB interface cable is securely connected to the converter unit and to an active USB port on your computer. Make sure also that Cintiq's power light is on and is glowing blue. If your pen display tablet is plugged into a USB hub, make sure the hub is connected and active. If this does not correct the problem, see *Troubleshooting* on page 36.

From the Go menu, select the UTILITIES folder and launch the SYSTEM PROFILER. Select USB from the HARDWARE section of the CONTENTS list. A Wacom USB pen display tablet model should be listed. If a pen display tablet model is not listed, check the pen display's USB cable connection or try plugging the pen display into a different USB port.

If this does not help, contact Wacom for Technical Support. See *Technical support options* on page 48.

Inkwell does not work correctly with Cintiq.

There may be a problem with the Inkwell preferences. Remove the damaged preference files as follows. They will be recreated when you enable handwriting recognition.

- 1. From the Apple menu, choose SYSTEM PREFERENCES. From the System Preferences menu, choose SHOW ALL and select INK. Then turn off handwriting recognition.
- 2. From the Go menu, choose your HOME. Open the LIBRARY and PREFERENCES folders. Then remove the following preferences:
  - com.apple.ink.framework.plist
  - com.apple.ink.inkpad.plist
  - com.apple.ink.inkpad.sketch
- Go back to SYSTEM PREFERENCES and INK, and then enable handwriting recognition.
- 4. Test the Inkwell function using your Wacom pen display tablet and pen.
- If this procedure does not resolve your problem with Inkwell, contact Apple Support for further assistance. Wacom is not the software manufacturer for Inkwell and we are limited in our abilities to support a third-party software application.

Troubleshooting Page 47

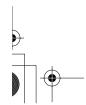

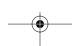

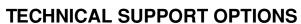

If you have a problem with your Cintiq pen display, first check the *Installation* section in this guide to make sure the unit is installed correctly. Then review the *Troubleshooting* procedures.

If you cannot find the answer in this guide, you may find updated information about your problem in the appropriate Read Me file for your platform (located on the Wacom Pen Tablet Driver CD). You can also check the product FAQs (Frequently Asked Questions) on the Wacom web site for your region.

If you have an Internet connection you can download the latest software drivers from the Wacom web site for your region. See *Obtaining driver downloads* on page 49.

If you cannot solve the problem and you think your Wacom product is not working properly, contact the Wacom support staff for the area where your product was purchased. See the Wacom tablet Read Me file, located on the Wacom Pen Tablet Driver CD, for contact information.

When you call, you should be at your computer with the following information available:

- This manual.
- Pen display tablet serial number. (See the label on the back of the unit.)
- Driver version number. (See the Wacom Pen Tablet Driver CD or click on the Wacom Tablet control panel ABOUT button.)
- The make and model of your computer, and operating system version number.
- The make, model, and connection type of your video card.
- A list of peripheral devices attached to your computer.
- The software application and version you were using when the problem occurred.
- The exact wording of any error message that appeared on your screen.
- What happened and what you were doing when the problem occurred.
- How you tried to solve the problem.

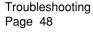

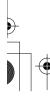

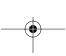

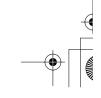

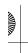

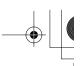

# **OBTAINING DRIVER DOWNLOADS**

Wacom periodically updates the pen tablet software driver to maintain compatibility with new products. If you are having a compatibility problem between your Cintiq pen display and a new hardware or software product, it may be helpful to download a new Wacom tablet software driver (when available) from the Internet.

#### USA, Canada, Central and South America

Worldwide Web: http://www.wacom.com/productsupport Driver downloads.

#### **Europe, Middle East and Africa**

Worldwide Web: http://www.wacom.eu Software updates. Anonymous FTP Site: ftp://ftp.wacom.eu/pub/ Software updates.

Japan

Worldwide Web: http://tablet.wacom.co.jp Software updates. (Japanese)

Asia Pacific (English)

Worldwide Web: http://www.wacom-asia.com Software updates. (English)

China

Worldwide Web: http://www.wacom.com.cn Software updates.

(Simplified Chinese)

Korea

Worldwide Web: Software updates. (Korean) http://www.wacomdigital.co.kr

**Taiwan** 

Worldwide Web: http://www.wacom.com.tw Software updates.

(Traditional Chinese)

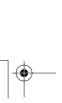

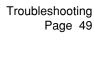

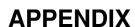

# **CARING FOR CINTIQ**

Keep the Grip Pen and your Cintiq LCD screen surface clean. Dust and dirt particles can stick to the pen and cause excessive wear to the display screen surface. Regular cleaning will help to prolong the life of your LCD screen surface and pen. Keep Cintiq, the converter unit, and the Grip Pen in a clean, dry place and avoid extremes in temperature. Room temperature is best. Cintiq, the converter unit, and the Grip Pen are not made to come apart. Taking apart the product will void your warranty.

**Important:** Take care to never spill liquids onto the pen display tablet, converter unit, or pen. Be especially careful of getting the display, tablet ExpressKeys, Touch Strips, converter unit, or pen buttons, tip, and eraser wet – they contain sensitive electronic parts that will fail if liquids enter them.

#### **CLEANING**

<u>To clean the Cintiq or converter unit casing or the Grip Pen</u>, use a soft, damp cloth; you can also dampen the cloth using a very mild soap diluted with water. Do not use paint thinner, benzine, alcohol, or other solvents to clean the unit casing or pen.

<u>To clean the display screen</u>, use an anti-static cloth or a slightly damp cloth. When cleaning, apply only a light amount of pressure to the display screen and do not make the surface wet. Do not use detergent to clean the display screen; this may damage the coating on the screen. Please note that damage of this kind is not covered by the manufacturer's warranty.

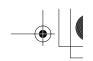

#### **REPLACING THE PEN TIP**

The pen tip (nib) will wear with normal use. Excessive pressure will cause the nib to wear sooner. When the nib gets too short or develops a sharp edge, replace it with one of the extra nibs that came with the pen.

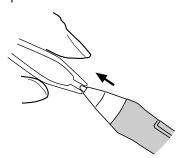

#### To remove the old nib:

Clasp it with a Wacom nib extractor, pair of tweezers, needle-nosed plier, or similar instrument and pull the old nib straight out of the pen.

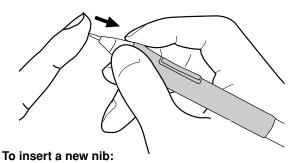

Slide it straight into the barrel of the pen. Firmly push the nib until it stops. The new nib will slide into the correct position.

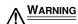

WARNING Prevent children from swallowing the pen tip or side switch. The pen tip (nib) or side switch may accidentally be pulled out if children are biting on them.

If the pen nib wears and becomes angular, it may damage the coating on the Cintig display screen. To avoid this, periodic nib replacement is recommended.

**Important:** When the pen is not in use, place it in the pen stand or lay it flat on your desk. To maintain the sensitivity of your pen, do not store the tool in a container where it will rest on its tip or eraser.

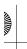

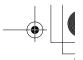

# **USING A MOUNTING FIXTURE**

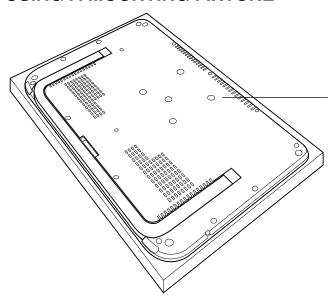

Cintiq can be attached to any mounting fixture conforming to the VESA 75 standard. This requires four M4 Regular screws (4 mm diameter with 0.7 mm pitch) with a clearance depth of no more than 6 mm.

Exceeding the screw length may result in damage to the display.

#### Attaching to a fixture:

- 1. Turn off your computer and power off Cintiq. Disconnect the power cable from the converter unit, and then the Cintiq cable from the converter unit.
- 2. Close the Cintiq stand and place the unit face down on a flat, soft surface (such as a cloth spread across a desktop).
- Firmly attach Cintiq to the fixture using four M4 Regular screws (4 mm diameter with 0.7 mm pitch).
   Important: Make sure the screw clearance depth does not exceed 6 mm, or the screws will damage the Cintiq.
  - When attaching Cintiq onto a VESA standard fixture, be sure to follow all instructions in the documentation supplied by the fixture manufacturer. If improperly secured, the unit could fall, resulting in damage to the unit or physical injury.
- 4. Reattach the Cintig cable to the converter unit.

#### Removal from the fixture:

To remove the fixture at a later time, reverse the above steps.

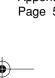

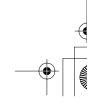

# PEN AND DIGITAL INK CAPABILITIES IN WINDOWS VISTA

Microsoft Windows Vista provides extensive support for pen and touch input. When using Cintiq with a computer running Windows Vista, your experience is enhanced by powerful note taking, handwriting recognition, fast navigation, and other digital inking options designed to give you quick, intuitive results with the Wacom pen.

- Note taking. Use your Wacom pen to jot notes and capture quick sketches in Windows Journal.
  Journal simulates a physical notebook, but with the advantages of digital note taking you can choose from a variety of pen, marker, and highlighter tools, plus an eraser that is easily activated by the eraser end of your Wacom pen. Journal also includes a powerful search engine that can even locate your handwritten content.
- Handwriting recognition. Because Windows Vista includes powerful handwriting recognition
  capabilities, you can use your Wacom pen to quickly enter handwritten information anywhere the
  computer accepts typed input. You can convert your handwritten content to typed text at any time.
- **Gestures.** Use your Wacom pen to make simple gestural movements on the tablet to trigger customizable actions for navigation, editing, and other functions. To customize your gestures, select the FLICKS tab in the PEN AND INPUT DEVICES control panel.
- **Digital Ink in Microsoft Office 2007.** Use your Wacom pen to full advantage with the enhanced digital mark-up and inking tools available in Microsoft Office 2007 applications running on Windows Vista. Found on the Review tab within applicable applications, these tools provide a consistent set of inking options. For quick access, you can add specific inking tools to the Quick Access Toolbar located at the top of each application.

Note that the following workarounds in the pen tablet driver improve drawing performance in Vista:

- The Vista Pen Flicks and 'press-and-hold-to-right-click' features are disabled in graphics applications using the Wintab API.
- There is no pressure sensitivity in Journal and other Vista Ink features when both the Flicks and 'press-and-hold-to-right-click' features are disabled in the Vista PEN AND INPUT DEVICES control panel.

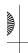

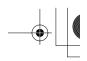

#### ABOUT THE WINDOWS VISTA TABLET PC INPUT PANEL

The Windows Vista Tablet PC Input Panel enables you to use handwriting or an on-screen keyboard to directly enter text with your Wacom pen. There are a number of ways to launch the Input Panel:

- Click on the Input Panel icon which appears when you move the screen cursor into a text entry area.
- Click on the Input Panel tab, located by default on the left edge of the display screen.
- Click on the Tablet PC Input Panel icon located on the Windows taskbar. If the icon is not visible, right-click on the taskbar, select TOOLBARS, and TABLET PC INPUT PANEL.

To customize the Input Panel:

- 1. First open the Input Panel and then click on Tools in the menu bar.
- 2. Select OPTIONS to open the Input Panel Options dialog box.
- 3. Customize the Input Panel settings for the way you like to work.

To learn more about using your Wacom pen in Microsoft Windows Vista and Office 2007, study the documentation that came with your system and Microsoft Office applications. Be sure to take advantage of the Windows Vista training tools, including the Tablet PC tutorial, available from Microsoft.

You can visit also the Wacom web site at www.wacom.com/vista for additional information on working with your Wacom pen in Windows Vista.

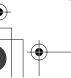

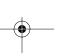

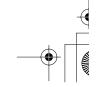

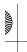

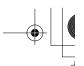

#### UNINSTALLING CINTIQ

Follow the appropriate procedure below to remove the Wacom tablet software and Cintiq pen display from your system.

**Important:** When you remove the Wacom tablet software from your system, your Wacom tablet will no longer operate with full tablet functionality but will continue to function as a mouse device.

#### Windows:

- 1. Click on the Windows START button and open the CONTROL PANEL.
- 2. In the CONTROL PANEL window for
  - <u>Windows Vista</u>: click on UNINSTALL A PROGRAM. In the dialog box that appears, choose the WACOM TABLET option and click on the UNINSTALL button.
  - Windows XP or XP x64: select ADD OR REMOVE PROGRAMS. In the ADD OR REMOVE PROGRAMS window, choose WACOM TABLET and click on the REMOVE button.
  - <u>Windows 2000</u>: double-click on the ADD/REMOVE PROGRAMS icon. In the dialog box that appears, choose the WACOM TABLET option and click on the ADD/REMOVE... button.
- 3. Follow the prompts to remove the tablet driver. (If prompted, enter your administrator login name and password.)
- 4. When the driver has been removed, shut down your system, power off your computer, and turn off Cintiq. When your computer and Cintiq are off, disconnect Cintiq from your computer.

#### Macintosh:

- 1. From the Go menu, choose APPLICATIONS and open the WACOM TABLET folder.
- 2. Double-click on the REMOVE WACOM TABLET icon and select the REMOVE TABLET SOFTWARE button. Enter your administrator login name and password.
- 3. After the removal is completed, click OK.
- 4. Shut down your computer and turn off Cintiq. When your computer and Cintiq are off, disconnect Cintiq from your computer.

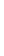

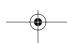

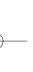

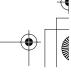

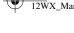

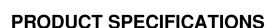

# CINTIQ 12WX (MODEL DTZ-1200W) GENERAL SPECIFICATIONS

Dimensions (W x D x H) 405 x 270 x 17 mm (15.96 x 10.64 x 0.67 in), excluding protrusion

Weight 2.0 kg (4.4 lb)
Input voltage 12 VDC

Power consumption 29W or less in normal operation mode

2 W or less in suspend or standby modes

1 W or less in off mode

Operating temperature and humidity 5° to 35° C, 20 to 80% RH (non-condensing)

Storage temperature and humidity -10° to 60° C, 20 to 90% RH (non-condensing)

(maximum storage humidity is 38% at a temperature of 60° C, and maximum storage temperature is 42° C at a humidity of 90%)

Certification and compliance FCC Part 15 Class B & Subpart C, CE, VCCI Class B, EDID 1.3, C-tick,

MIC, BSMI, CCC, RoHS, GOST-R, Industry Canada, Class B

#### **DISPLAY**

Display a-Si TFT active matrix LCD

Screen size 310 mm (12.1 in) diagonal, 261.1 x 163.2 mm (10.3 x 6.4 in)

Aspect ratio 16:10, approximately

Supported resolutions 1280 x 800 pixels (WXGA) maximum, 1024 x 768 pixels (XGA),

800 x 600 pixels (SVGA), 640 x 480 pixels (VGA), and others

Synchronization range 60 Hz vertical (for WXGA)

50 to 75 Hz vertical, 30 to 82 kHz horizontal

(for resolutions less than WXGA)

Pixel pitch 0.204 x 0.204 mm (0.01 x 0.01 in)

Color depth 16,777,216 colors (8 bits per color)

Pixels 1,024,000

Response time (refresh rate) 25 ms typical (rise and fall)

Brightness 180 cd/m<sup>2</sup> (typical)

Contrast ratio 600:1

Plug and Play DDC-2B, DDC/CI, and other DVI standards

LCD quality Each Cintiq LCD panel is produced under stringent quality standards.

Production techniques cannot guarantee an absolutely perfect TFT display. Wacom does not allow any pixel to be always white or always black. A small number of sub-pixels (5 or less) can be partially on or

partially off - this does not mean the display is defective.

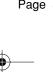

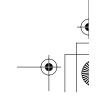

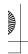

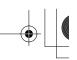

#### **PEN TABLET**

Reading technology Electromagnetic resonance technology

Active area 261.1 x 163.2 mm (10.3 x 6.4 in)
Resolution 0.005 mm/point (5080 lpi)

Accuracy  $\pm 0.5 \text{ mm } (\pm 0.02 \text{ in}), \text{ average}$ 

Tilt range (all pens) ±60 degrees
Reading height 5 mm (0.2 in)
Maximum report rate 133 points/sec.

ExpressKeys stroke 1 mm (0.04 in), approximately
Touch Strips 52 mm (2.0 in) x 12 mm (0.47 in)

Pressure levels 1024 levels

Communication interface USB

#### **CONVERTER UNIT**

Dimensions (W x D x H) 148 x 112 x 27 mm (5.83 x 4.41 x 1.06 in), excluding protrusion

Weight 0.3 kg (0.66 lb)

Video input DVI or VGA (DVI incl. DDC/CI, DDC-2B, and other standards)

Tablet interface USB

Output Proprietary video and USB interface

Input voltage 12VDC

#### **POWER ADAPTER**

Input voltage 100 to 240 VAC, 50/60 Hz

Output voltage 12 VDC, 3.3 A

## **GRIP PEN (MODEL ZP-501E)**

nib (black) that has a higher friction

than the standard nib.

Pressure sensitivity 1024 levels (tip and eraser)

Eraser tip travel 1.3 mm (0.05 in), approximately

Dimensions (L x D) 175.0 x 15.0 mm (6.89 x 0.59 in)

Weight 18 g (0.63 oz), approximately

Tip refill types Standard nib, polyacetal (part no. PSI-A007, qty 5)

Comes equipped with three standard nibs (white) for general multi-purpose use, a spring-loaded stroke nib (gray) providing a brush-like feeling to your work, and a felt

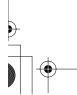

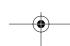

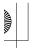

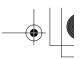

#### **ACCESSORIES**

Airbrush. A true digital airbrush incorporating a pressure-sensitive tip and eraser, tilt sensitivity, and a fingerwheel that provides an additional degree of control over the application of digital paint. This tool also includes a programmable side switch.

calligraphic pens. Simply by rotating the pen, a drawn line becomes **ZP-600** narrow or broad. When the 6D Art Pen is combined with a software

application supporting its feature set, the pen can produce almost any type of brush effect or marker stroke. Classic Pen. This pressure-sensitive pen has the same feature set as the Cintiq Grip Pen, but with a slimmer profile that does not include a

installed in the same manner as a standard pen nib.

6D Art Pen. This pen provides rotation sensing technology with a unique chisel-shaped nib that emulates brushes, markers, and

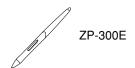

ZP-400E

#### Replacement nibs

rubberized grip.

Standard nibs, polyacetal, (white) for Grip Pen (model ZP-501E), PSI-A007, qty 5 Airbrush (model ZP-400E), or Classic Pen (model ZP-300E)

Stroke nib (gray) for Grip Pen, Airbrush, or Classic Pen. PSI-A042, qty 5 Stroke nibs are spring-loaded, providing additional tactile feedback when you are working with the Grip Pen or Airbrush. They are

Felt nib, for Grip Pen (model ZP-501E), PSI-A043, qty 5 Airbrush (model ZP-400E), or Classic Pen (model ZP-300E)

Standard nib, for Art Pen (model ZP-600) PSI-A052, qty 5 Felt nibs, for Art Pen (model ZP-600) PSI-A051, qty 5

PST-A034 Pen stand, for Grip Pen and Art Pen Pen tether FUZ-A108

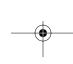

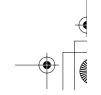

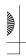

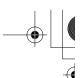

# **ORDERING PARTS AND ACCESSORIES**

To purchase parts and accessories, refer to the Cintig Read Me file and see who to call for your region.

You can also do the following:

- To purchase parts and accessories in the USA or Canada, call 1.888.884.1870 (toll-free) or visit Wacom's web site at http://www.wacomdirect.com (USA only).
- To purchase parts and accessories in Europe, call +49 (0)180.500.03.75 or send an email to spareparts@wacom.eu. Or, visit www.wacom.eu/solutionstore. You can also contact your local dealer, distributor, or technical support using the appropriate number for your region.
- To purchase parts and accessories in other countries, please contact your local dealer or distributor.

Please note that not all parts and accessories may be available in all regions.

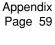

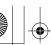

# •

# RADIO AND TELEVISION INTERFERENCE

The equipment described in this manual generates, uses, and can radiate radio-frequency energy. If it is not installed and used properly – that is, in strict accordance with Wacom instructions – it may cause interference with radio and television reception.

# FEDERAL COMMUNICATIONS COMMISSION (FCC) NOTICE

This device complies with Part 15 of the FCC Rules. Operation is subject to the following two conditions: (1) this device may not cause harmful interference, and (2) this device must accept any interference received, including interference that may cause undesired operation.

This equipment has been tested and found to comply with the limits for a Class B digital device, pursuant to Part 15 of FCC Rules. These limits are designed to provide reasonable protection against harmful interference in a residential installation.

This equipment generates, uses and can radiate radio frequency energy and, if not installed and used in accordance with the instructions, may cause harmful interference to radio communications. However, there is no guarantee that interference will not occur in a particular installation.

You can determine whether the equipment is causing interference by powering it off. If the interference stops, it was probably caused by the equipment.

If the equipment does cause interference to radio or television reception, you may be able to correct the interference by using one or more of the following measures:

- Rotate the television or radio antenna until the interference stops.
- · Move the equipment farther away from the television or radio.
- Plug the equipment and computer into an outlet that is on a different circuit from the television or radio.

If necessary, consult your Wacom dealer or an experienced radio/television technician for help.

Changes or modifications to this product not authorized by Wacom could void the FCC Certification and negate your authority to operate the product.

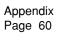

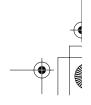

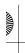

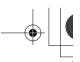

# **INDUSTRY CANADA (CANADA ONLY)**

Industry Canada, Class B

"This Class (B) digital apparatus complies with Canadian ICES-003"

"Cet appareil numerique de la classe (B) est conforme a la norme NMB-003 du Canada."

#### **CE DECLARATION**

The Cintiq 12WX pen display has been tested and found to comply with the following harmonized European Norms:

- EN 55024: 1998+A1:2001+A2:2003 (electromagnetic immunity)
- EN 55022: 1998+A1:2000+A2:2003, Class B (electromagnetic emissions)
- EN 61000-3-2: 2000, Class D (electromagnetic emissions)
- EN 61000-3-3: 1995+A1:2001 (electromagnetic emissions)

The Wacom power adapters have been tested by their manufacturers and found to comply with the following harmonized European Norms:

- EN 55024: 1998+A1:2001 (electromagnetic immunity)
- EN 55022: 1998+A1:2000, Class B (electromagnetic emissions)
- EN 61000-3-2: 2000, Class D (electromagnetic emissions)
- EN 61000-3-3: 1995+A1: 2001 (electromagnetic emissions)
- EN 60950: 2000 (safety)

Based on the results of these tests, Wacom declares that the above mentioned device conforms to the European Council Directive 89/336/EEC, and their amendment Directive 93/68/EEC and indicates this conformity by the CE-sign on each device.

The device must be installed and operated always in strict accordance with the instructions given in this manual. Any changes or modifications to this product that were not specifically authorized by Wacom will invalidate this declaration.

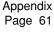

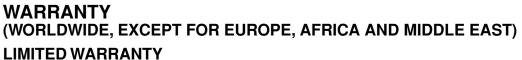

Wacom warrants the product, to the original consumer purchaser, except for the Software and consumable items such as the pen nibs, to be free from defects in materials and workmanship under normal use and service for a period of two (2) years, from the date of original retail purchase, as evidenced by a copy of the receipt and registration with Wacom within 30 days of purchase.

The Software is licensed "as is." Wacom makes no warranty with respect to its quality or performance. Wacom cannot guarantee you uninterrupted service or the correction of any errors.

Upon discovery of a defect in the product, except in the Software, within the Warranty Period, you should contact Wacom Technical Support via telephone, email, or fax to obtain an RMA (Return Merchandise Authorization) number and instructions for shipping the product to a service location designated by Wacom. You should send the product, shipping charges prepaid, to the designated service location, accompanied by the return authorization number, your name, address and telephone number, proof of purchase date, and a description of the defect. Wacom will pay for return shipping by United Parcel Service or by an equivalent service as chosen by Wacom.

Wacom's sole obligation and entire liability under this warranty shall be, at Wacom's option, either the repair or replacement of the defective product or parts thereof of which Wacom is notified during the Warranty Period; provided, however, that you are responsible for (i) the cost of transportation of the product to the designated service location and (ii) any loss or damage to the product resulting from such transportation.

Wacom shall have no responsibility to repair or replace the product if the failure of the product has resulted from accident, abuse, misuse, negligence, or unauthorized modification or repair, or if it has been handled or stored other than in accordance with Wacom's storage instructions.

Any descriptions, drawings, specifications, samples, models, bulletins, or similar material, used in connection with the sale of the product, shall not be construed as an express warranty that the product will conform or comply with your requirements.

EXCEPT FOR THE LIMITED WARRANTY DESCRIBED ABOVE, THERE ARE NO OTHER WARRANTIES MADE BY WACOM ON THIS PRODUCT. NO ORAL OR WRITTEN INFORMATION OR ADVICE GIVEN BY WACOM, ITS DEALERS, DISTRIBUTORS, AGENTS, OR EMPLOYEES SHALL CREATE A WARRANTY OR IN ANY WAY INCREASE THE SCOPE OF THIS WARRANTY, AND YOU MAY NOT RELY ON ANY SUCH INFORMATION OR ADVICE. THIS WARRANTY GIVES YOU SPECIFIC LEGAL RIGHTS, AND YOU MAY ALSO HAVE OTHER RIGHTS WHICH VARY FROM STATE TO STATE.

WACOM LIMITS THE DURATION OF ANY LEGALLY IMPLIED WARRANTIES INCLUDING IMPLIED WARRANTIES OF MERCHANTABILITY OR FITNESS FOR A PARTICULAR PURPOSE, TO THE DURATION OF WACOM'S EXPRESS WARRANTY. SOME STATES DO NOT ALLOW LIMITATIONS ON HOW LONG AN IMPLIED WARRANTY LASTS, SO THE ABOVE LIMITATION MAY NOT APPLY TO YOU.

NEITHER WACOM NOR ANYONE ELSE WHO HAS BEEN INVOLVED IN THE CREATION, PRODUCTION, OR DELIVERY OF THIS PRODUCT SHALL BE LIABLE FOR ANY DIRECT, CONSEQUENTIAL, OR INCIDENTAL DAMAGES (INCLUDING DAMAGES FOR LOSS OF BUSINESS PROFITS, BUSINESS INTERRUPTION, LOSS OF BUSINESS INFORMATION AND THE LIKE) ARISING OUT OF THE USE OF OR INABILITY TO USE SUCH PRODUCT, EVEN IF WACOM HAS BEEN ADVISED OF THE POSSIBILITY OF SUCH DAMAGES. SOME STATES DO NOT ALLOW THE EXCLUSION OR LIMITATION OF INCIDENTAL OR CONSEQUENTIAL DAMAGES. SO THE ABOVE LIMITATION OR EXCLUSION MAY NOT APPLY TO YOU.

In the event that any of the above limitations are held unenforceable, Wacom's liability for any damages to you or any party shall not exceed the purchase price you paid, regardless of the form of any claim.

This Limited Warranty is governed by the laws of the United States of America and the state of Washington.

This Limited Warranty is valid for and only applies to products purchased and used inside the United States (and its territories or possessions) and Canada.

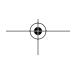

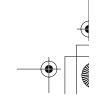

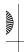

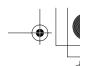

#### WARRANTY SERVICE IN THE U.S.A. AND CANADA

To obtain Warranty service within the U.S. or Canada contact:

Wacom Technical Support Phone: 1.360.896.9833 Fax: 1.360.896.9724

Inquiry form: http://www.wacom.com/productsupport/email.cfm

E-mail: support@wacom.com

#### WARRANTY SERVICE OUTSIDE OF THE U.S.A. AND CANADA

For products purchased or used outside of the United States and Canada, the warranty period is one (1) year from the date of original retail purchase. Upon discovery of a defect in the product, except in the Software, within the Warranty Period you should contact your local dealer or distributor. If an authorized Wacom repair center is not available in your local country you will be responsible for all transportation costs including duties and taxes to and from the Wacom repair center. In all other respects the terms of the warranty as set forth above apply to such sales.

Should you have any questions about this Agreement, or if you desire to contact Wacom for any reason, please contact in writing:

#### In North and South America contact:

Wacom Technology Corporation 1311 SE Cardinal Court Vancouver, Washington 98683 U.S.A.

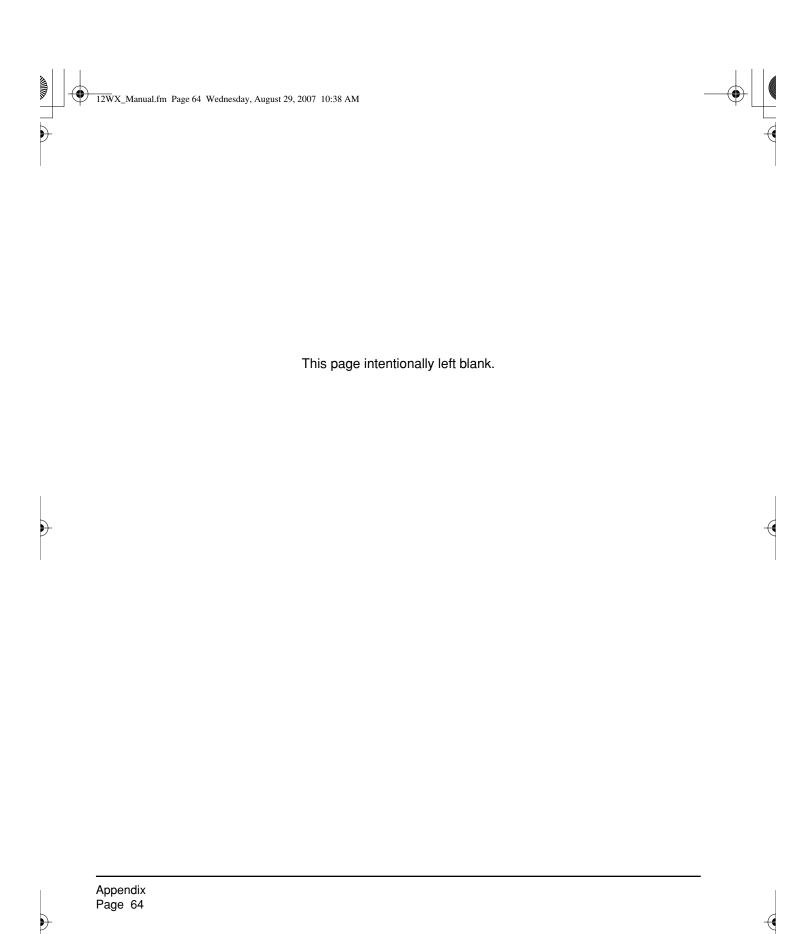

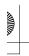

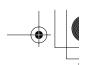

#### **Wacom Technology Corporation**

1311 SE Cardinal Court Vancouver, WA 98683 U.S.A.

#### **Telephone**

General: +1.360.896.9833 Fax: +1.360.896.9724

#### Wacom Co., Ltd.

2-510-1 Toyonodai Otone-Machi, Kitasaitama-Gun Saitama, 349-1148 Japan

Internet: http://tablet.wacom.co.jp

#### **Wacom China Corporation**

1108 Block One, Kuntai International Bldg,12 Chao Wai Street, Chao Yang DistrictBeijing, China 100020

#### Telephone

General: +86.10.5879.0880 Fax: +86.10.5879.0102

#### Wacom Australia Pty. Ltd.

Level 5, 18 Orion Rd, Lane Cove West NSW 2066, Australia

#### Telephone

General: +61.2.9422.6700 Fax: +61.2.9420.2272

#### **Wacom Europe GmbH**

Europark Fichtenhain A9 47807 Krefeld Germany

#### **Telephone**

General: +49.(0)2151.3614.0 Fax: +49.(0)2151.3614.111

#### Wacom Co., Ltd.

Asia Pacific Office Harmony Tower 18F, 1-32-2 Hon-Cho, Nakano-Ku, Tokyo 164-0012 Japan

#### Telephone

General: +81.3.5309.1513 Fax: +81.3.5309.1514

#### Wacom Digital Solutions Co., Ltd.

Gangnam Telepia B/D 9th FI, 662-18 Yeoksam-dong, Gangnam-gu, Seoul, 135-080 Korea

#### Telephone

General: +82.2.557.3894 Fax: +82.2.557.3895

# Wacom Singapore Pte. Ltd. (Singapore)

3 Bishan Place, CPF Bishan Building #06-08 Singapore 579838

#### Telephone

General: +65.6258.8640 Fax: +65.6258.8697

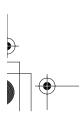

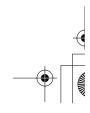